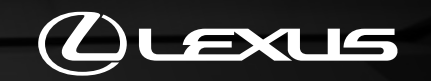

# LEXUS LINK APP

HOW TO ACTIVATE CONNECTED SERVICES

# LEXUS LINK CONNECT & LEXUS LINK PRO

HOW TO ACTIVATE MULTIMEDIA SYSTEM FOR 2022 LEXUS MODELS

# **CONTENTS**

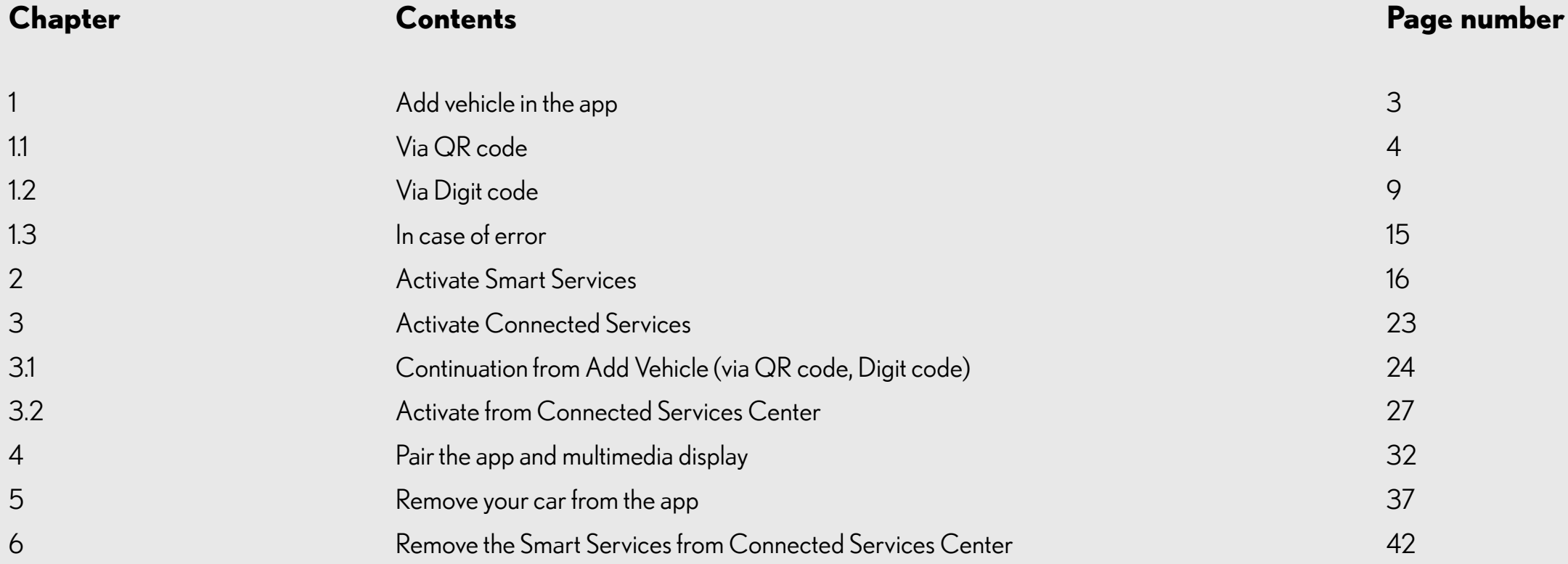

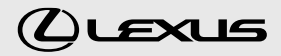

# ADD VEHICLE IN THE APP

1.

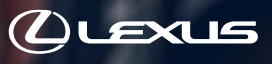

# 1.1. QUICK REFERENCE: ADD VEHICLE VIA QR CODE

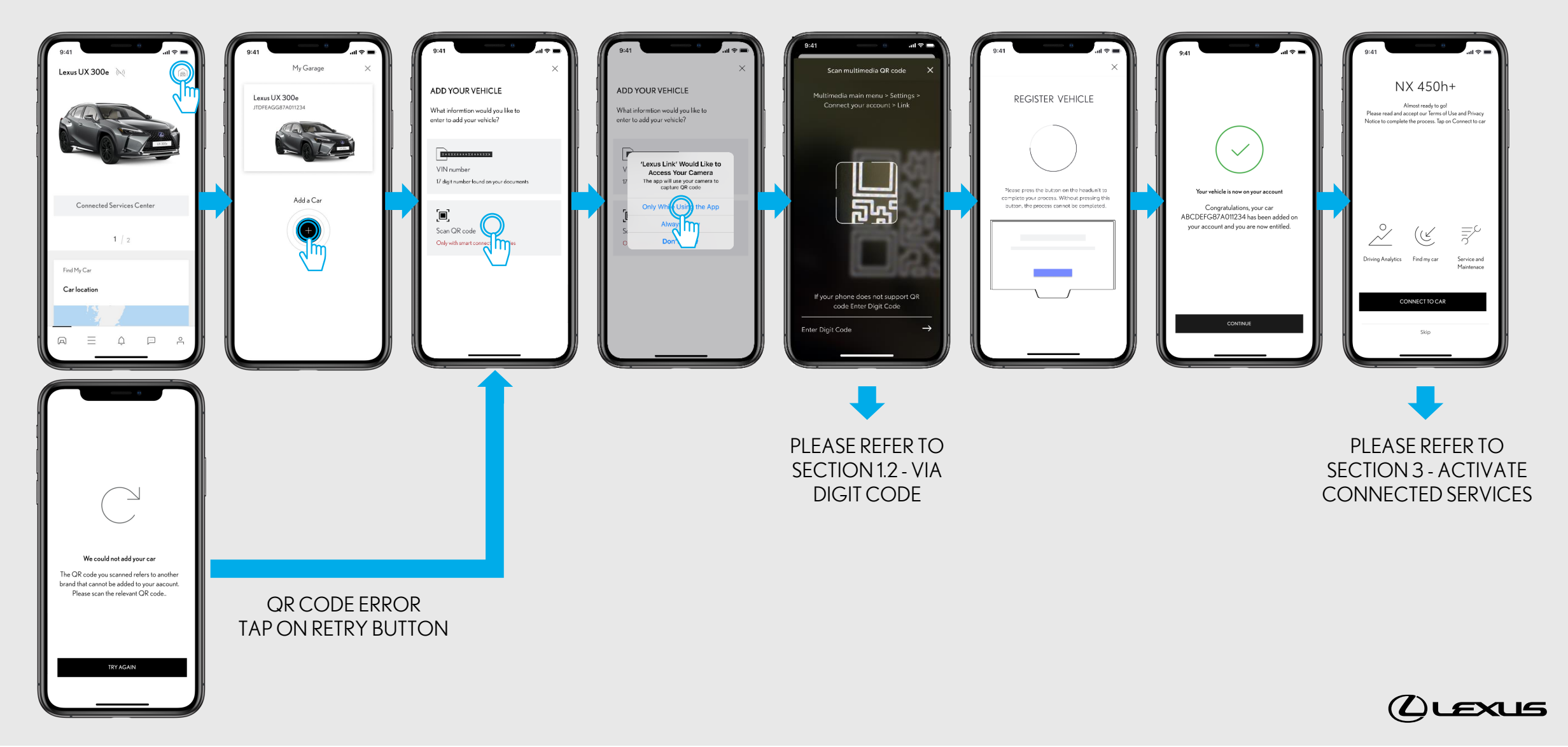

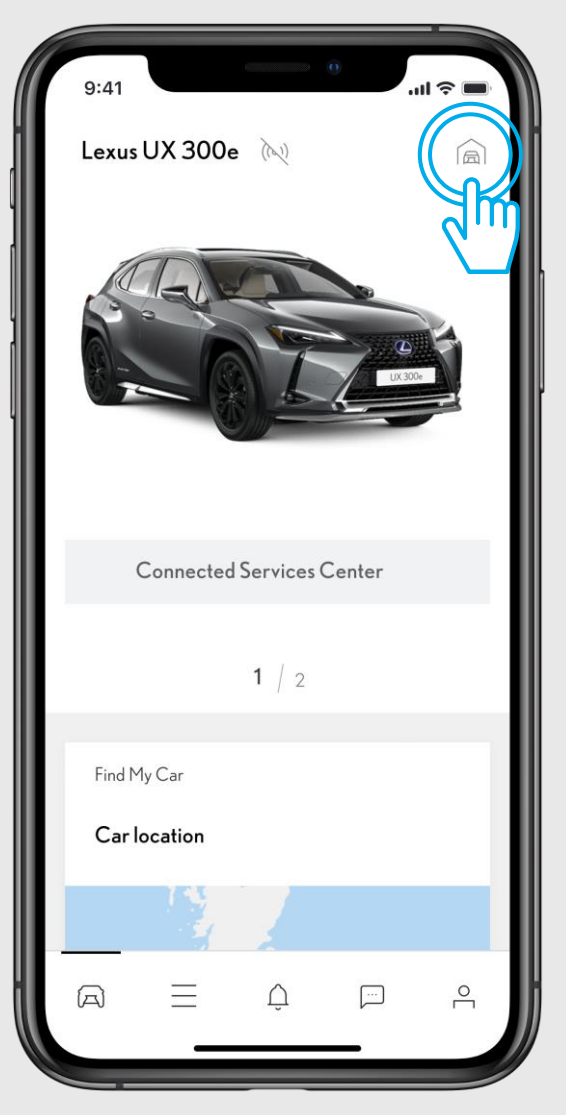

## STEP 1

Users have already created an account and logged into the app.

On this view users have already a car, but users want to add their new car.

Tap on the "Garage" icon on top right corner.

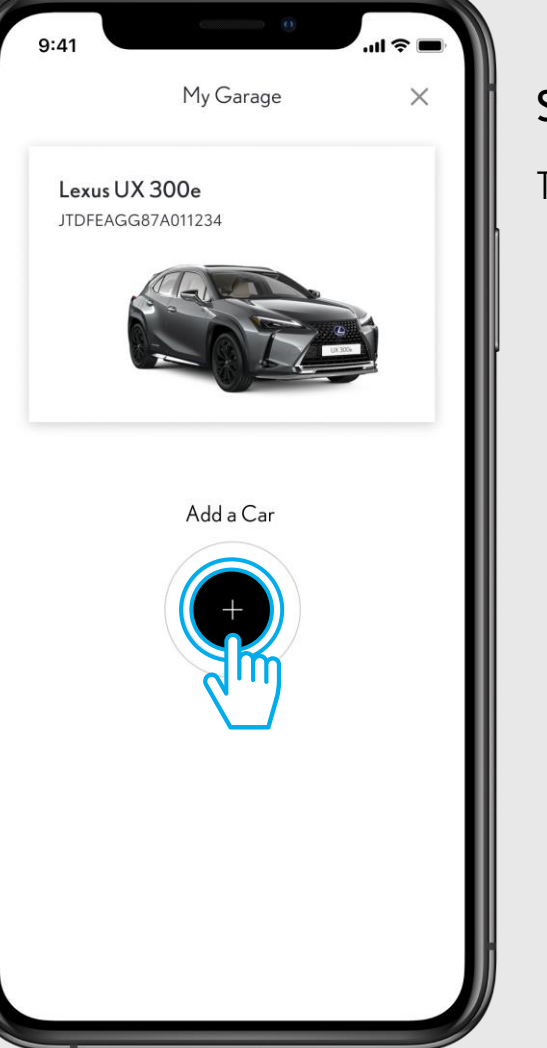

## STEP 2

## Tap on "Add a car".

 $Q$ Lexus

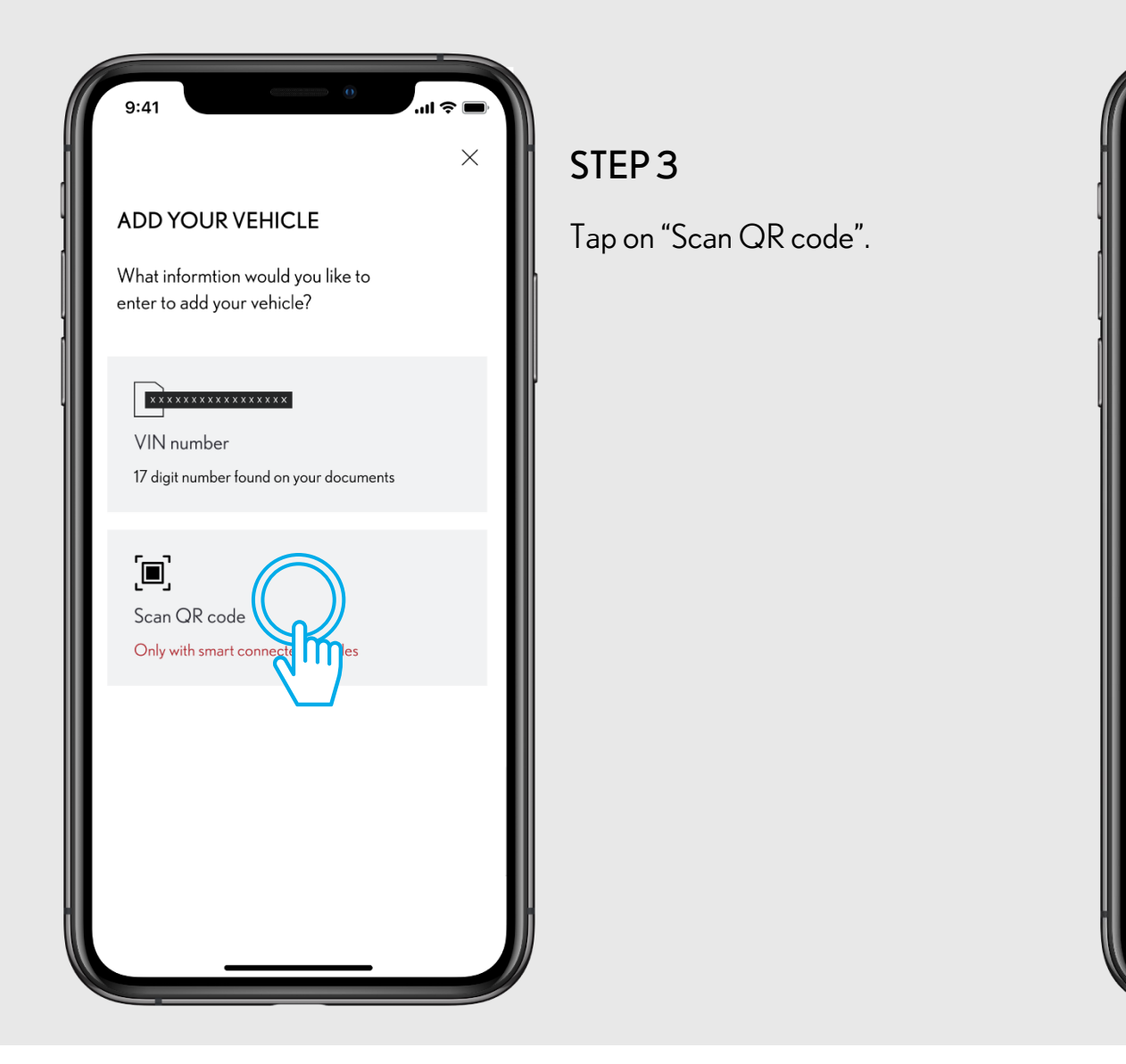

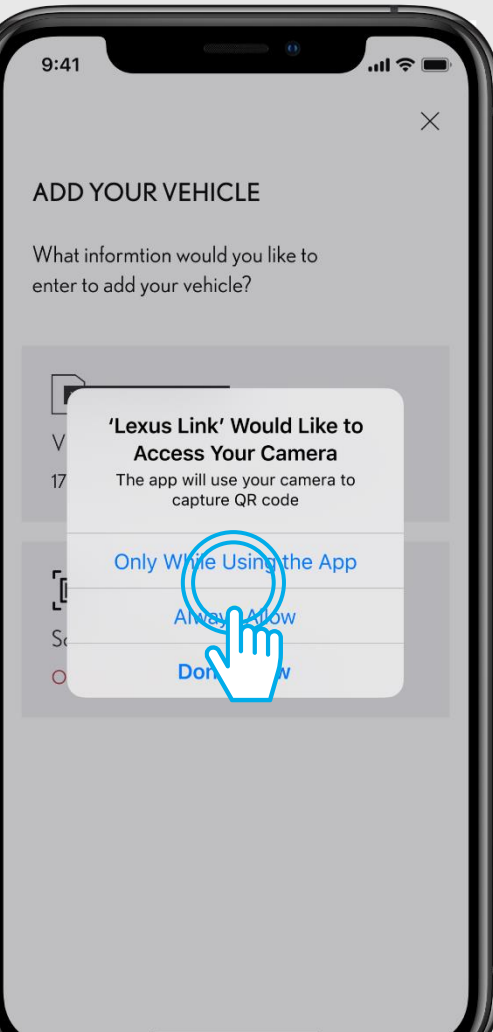

## STEP 4

Allow Lexus Link app to access the camera.

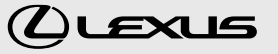

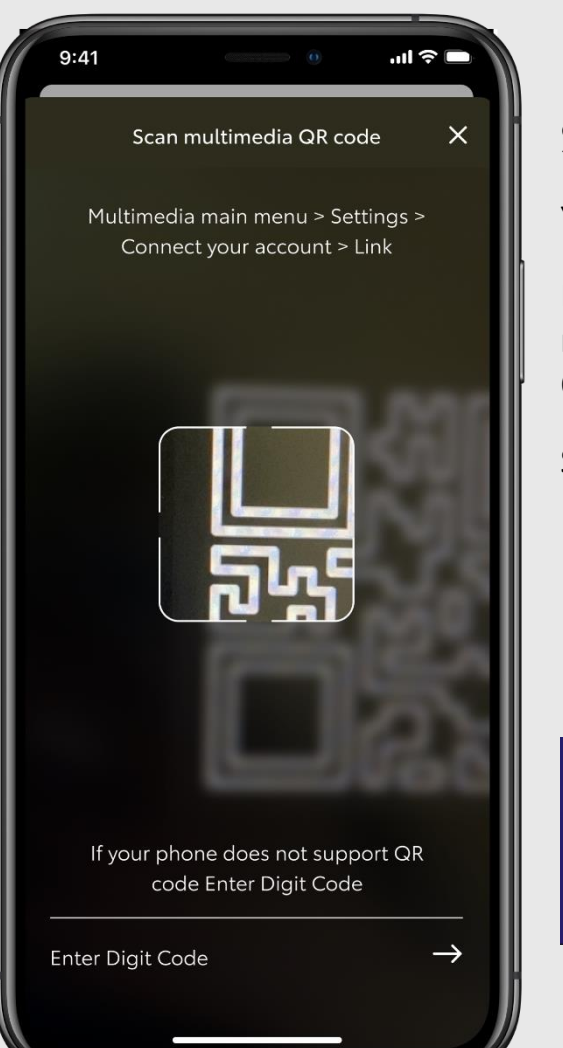

## STEP 5

Link Lexus Link App

You must be in the car.

Navigate in the car's multimedia display to find the QR code in Settings.

Connect your account

s Link App and follow instructions to add your vehicle by<br>scanning the QR code below.

Scan the QR code.

ul S I  $\times$ **REGISTER VEHICLE** Please press the button on the headunit to complete your process. Without pressing this button, the process cannot be completed.

## STEP 6

You have to tap on the button in your multimedia display in the car to complete the registration of your car.

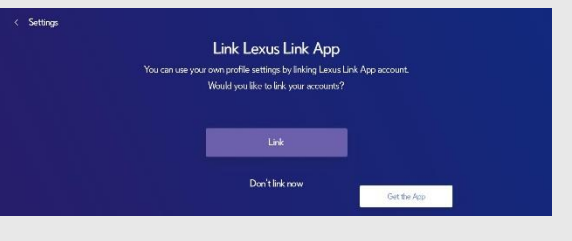

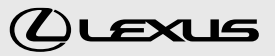

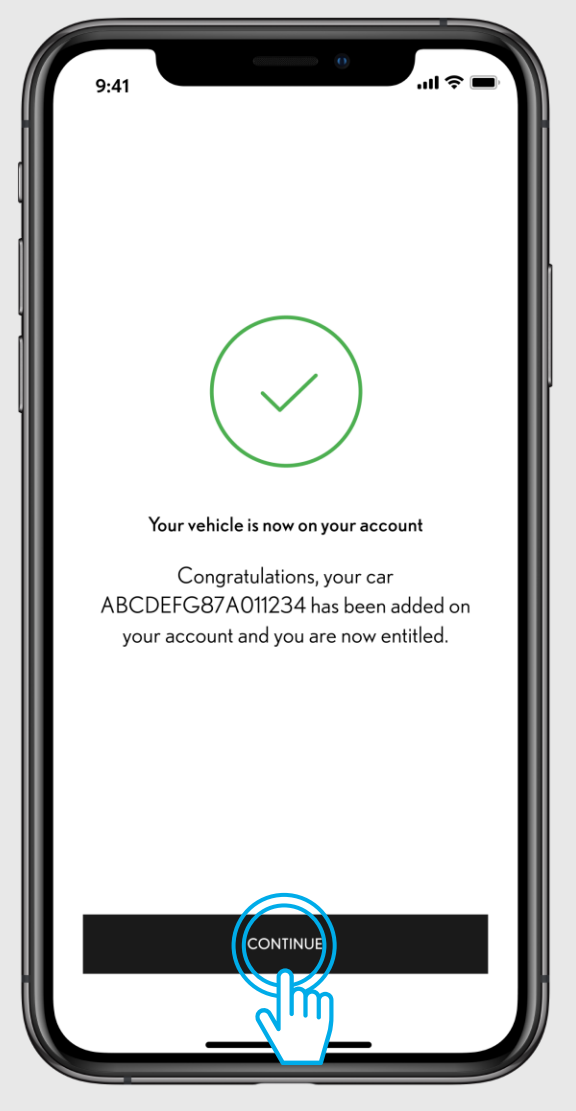

## STEP 7

The car is added in the app, tap on "Continue" to start the services activation by connecting the car.

NX 450h+ Almost ready to go! Please read and accept our Terms of Use and Privacy Notice to complete the process. Tap on Connect to car Find my car **Driving Analytics** Service and Maintenace CONNECT TO CAR Skip

## STEP 8

 $\mathbf{d} \mathbf{z} =$ 

Welcome screen to start the service activation by connecting the app and the car.

If you skip, you can activate services by going to "Car section > Connected Services Center > Available > Select the services for activation".

PLEASE REFER TO SECTION 3 - ACTIVATE CONNECTED **SERVICES** 

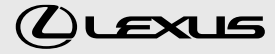

# 1.1. QUICK REFERENCE: ADD VEHICLE VIA DIGIT CODE

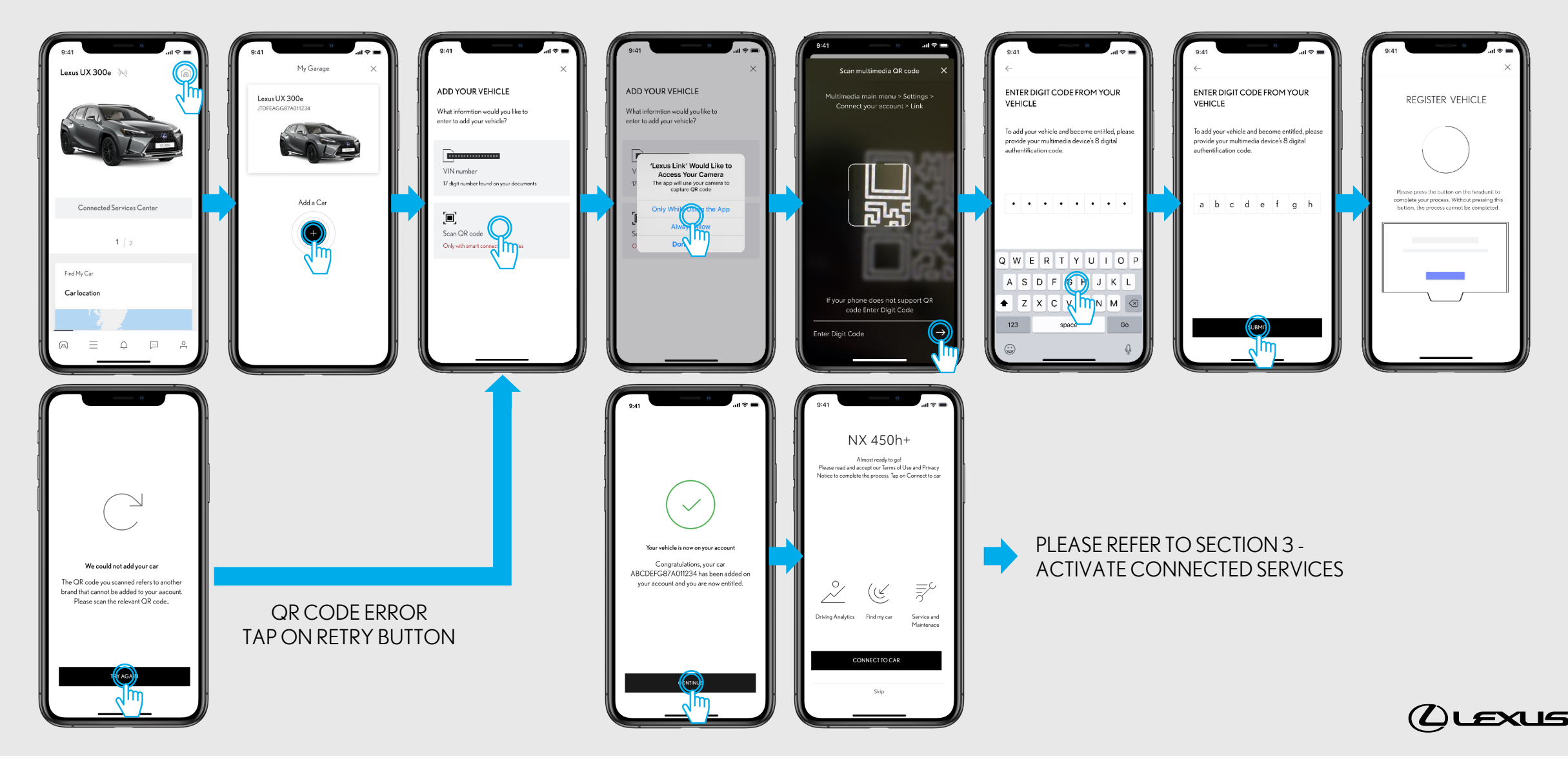

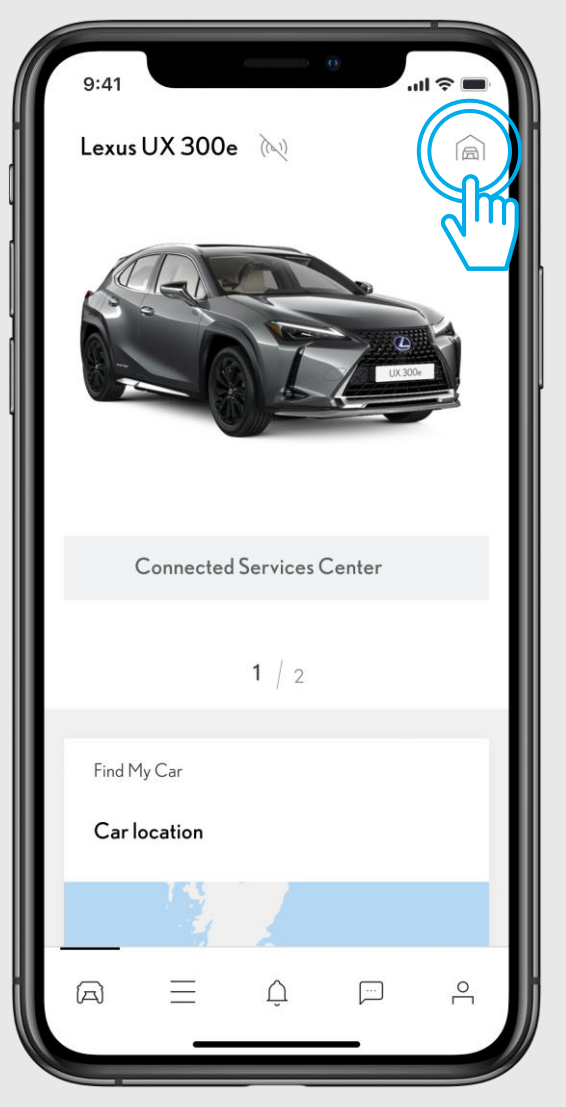

## STEP 1

Users have already created an account and logged into the app.

In this view, users already have a car, but want to add their new car.

Tap on the "Garage" icon in the top right corner.

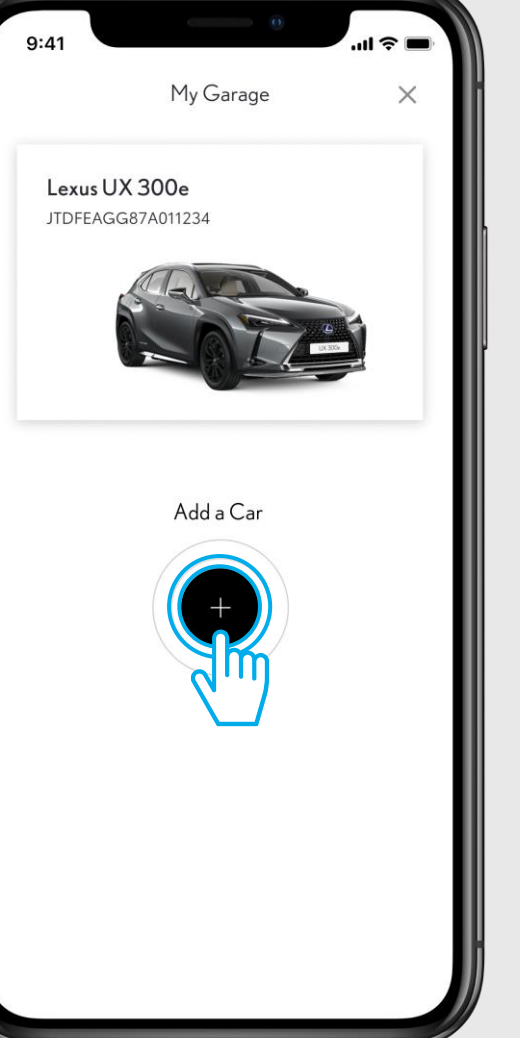

## STEP 2

## Tap on "Add a Car".

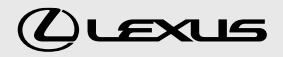

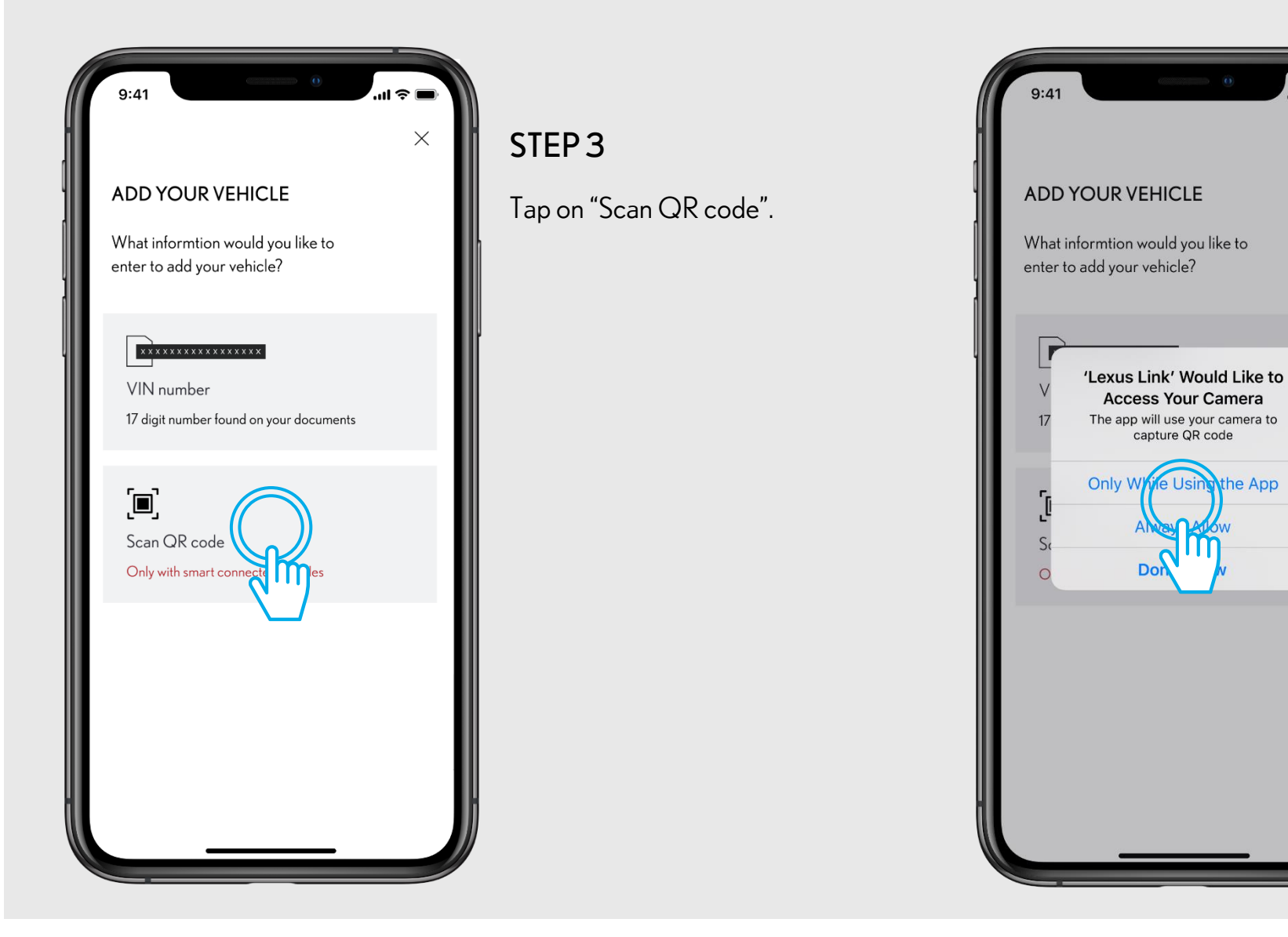

# $\times$ STEP 4 Allow Lexus Link app to access the camera.

 $\ln \widehat{\mathcal{F}}$ 

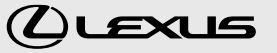

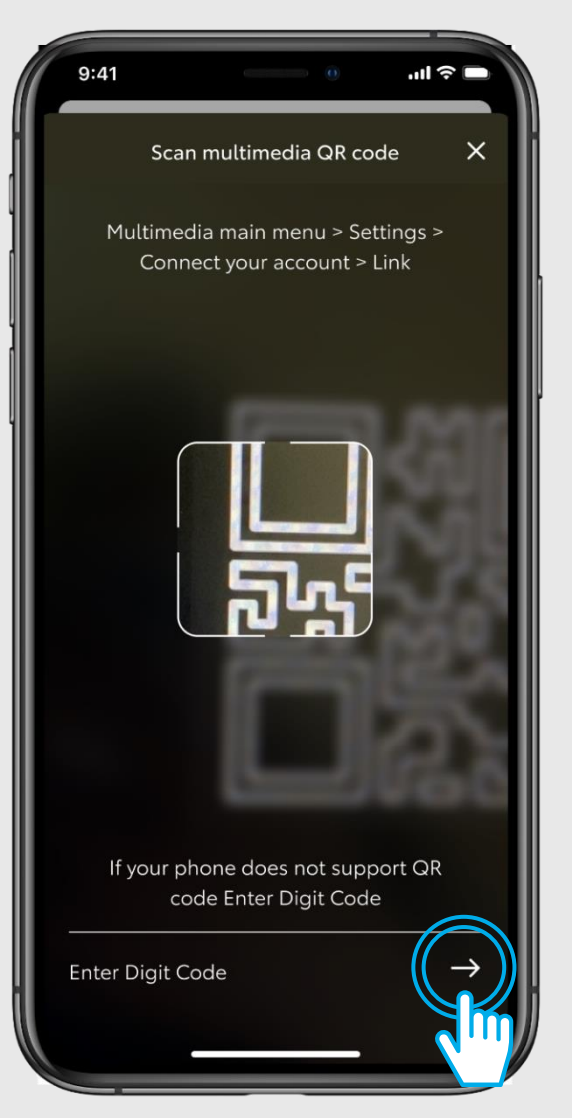

## STEP 5

You must be in the car.

Navigate in the car's multimedia display to find the Digit code.

Tap on "Enter Digit Code".

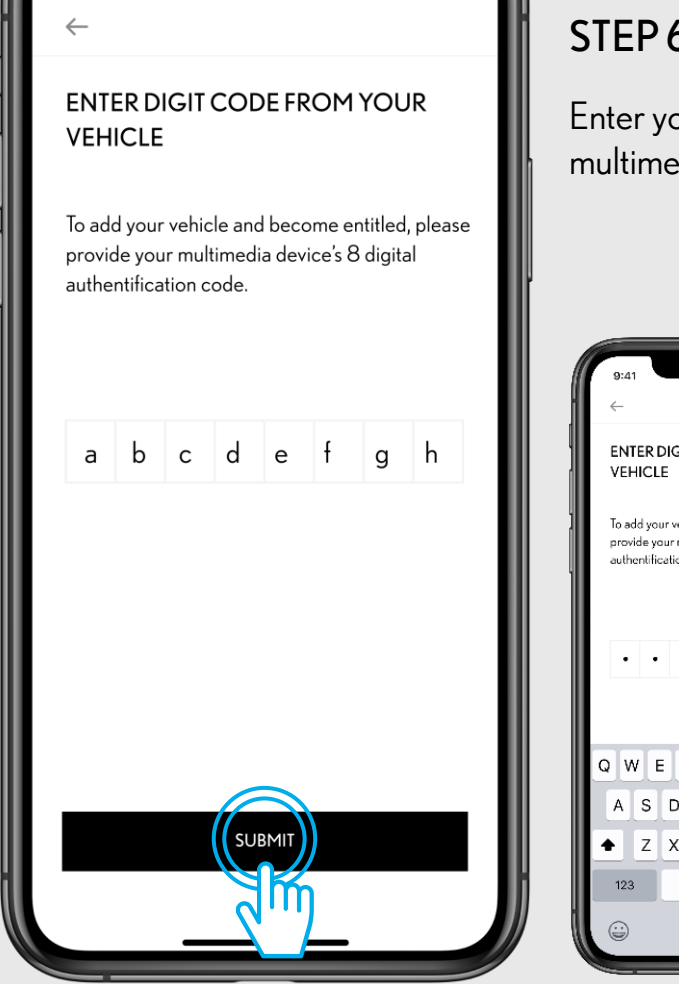

 $\mathbf{u} \mathbf{z} =$ 

## STEP 6

Enter your digit code displayed on multimedia display.

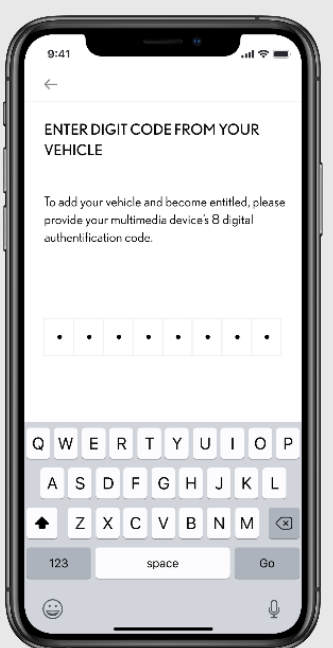

**EXUS** 

(QU

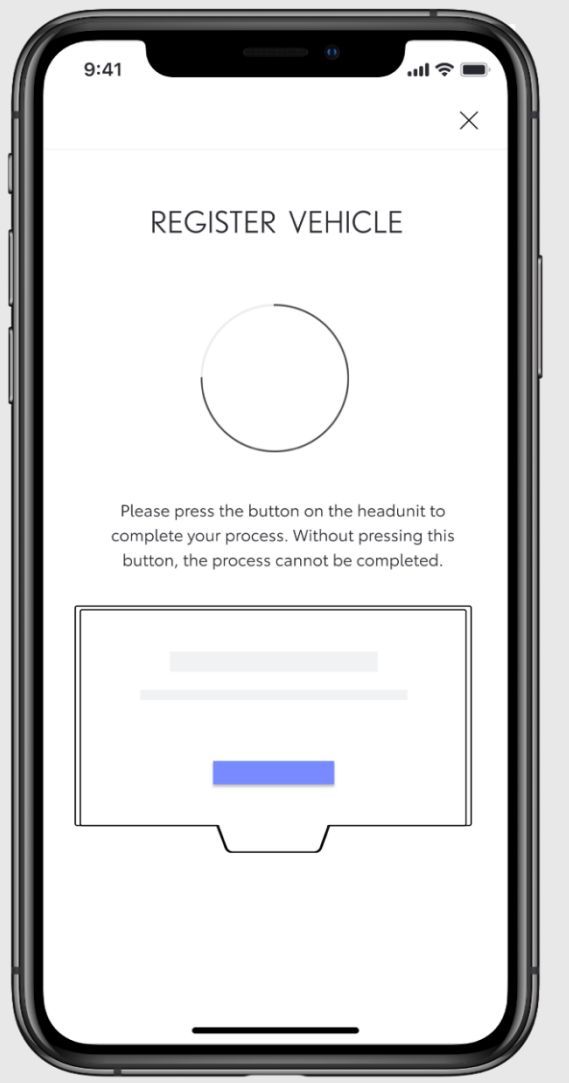

## STEP 7

You have to tap on the button in your multimedia display in the car to complete the registration of your car.

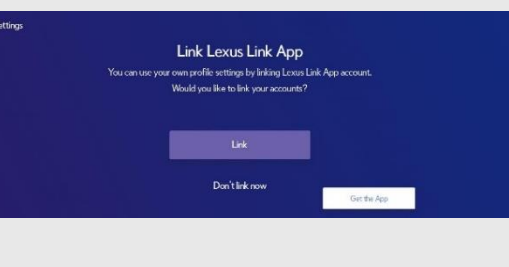

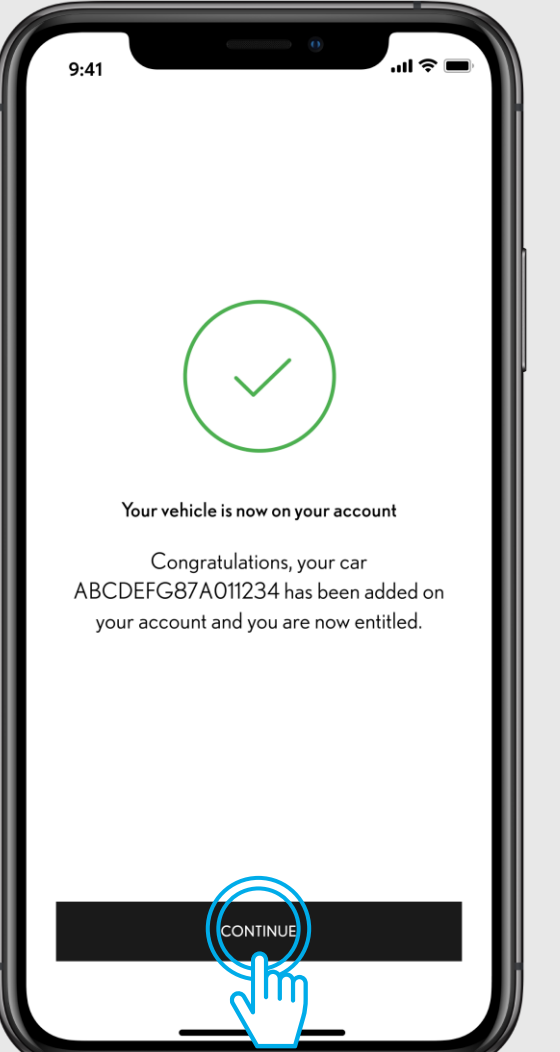

## STEP 8

The car is added in the app, tap on "Continue" to start the services activation by connecting the car.

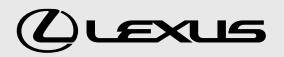

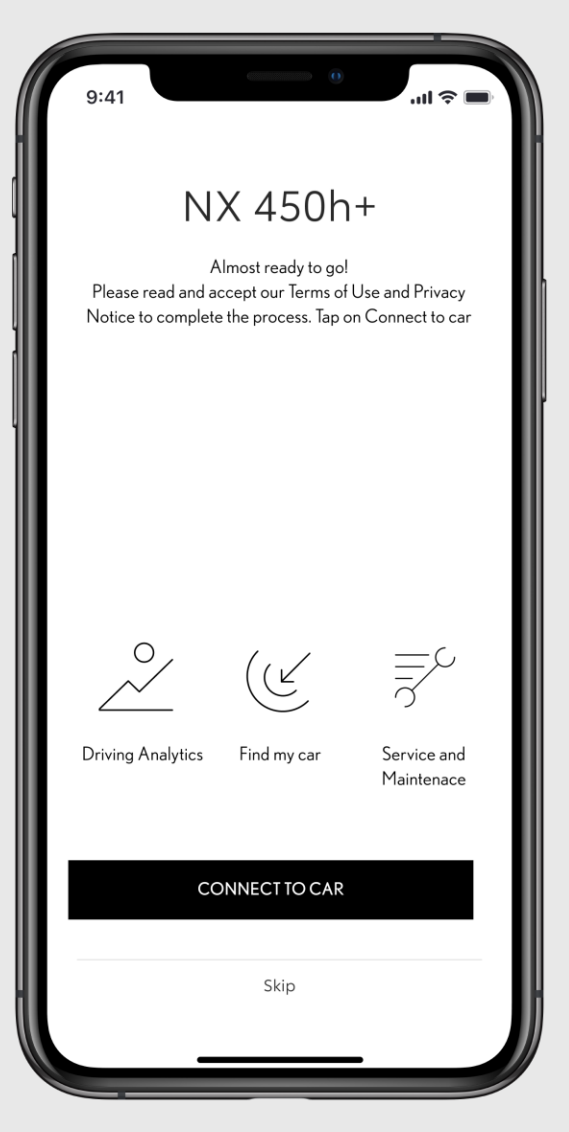

## STEP 9

Welcome screen to start the service activation by connecting the app and the car.

If you skip, you can activate services by going to "Car section > Connected Services Center > Available > Select the services for activation".

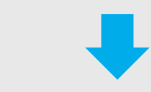

PLEASE REFER TO SECTION 3 - ACTIVATE CONNECTED **SERVICES** 

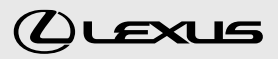

# 1.3. ADD VEHICLE ERROR: RETURN TO "ADD YOUR VEHICLE" VIEW TO RETRY

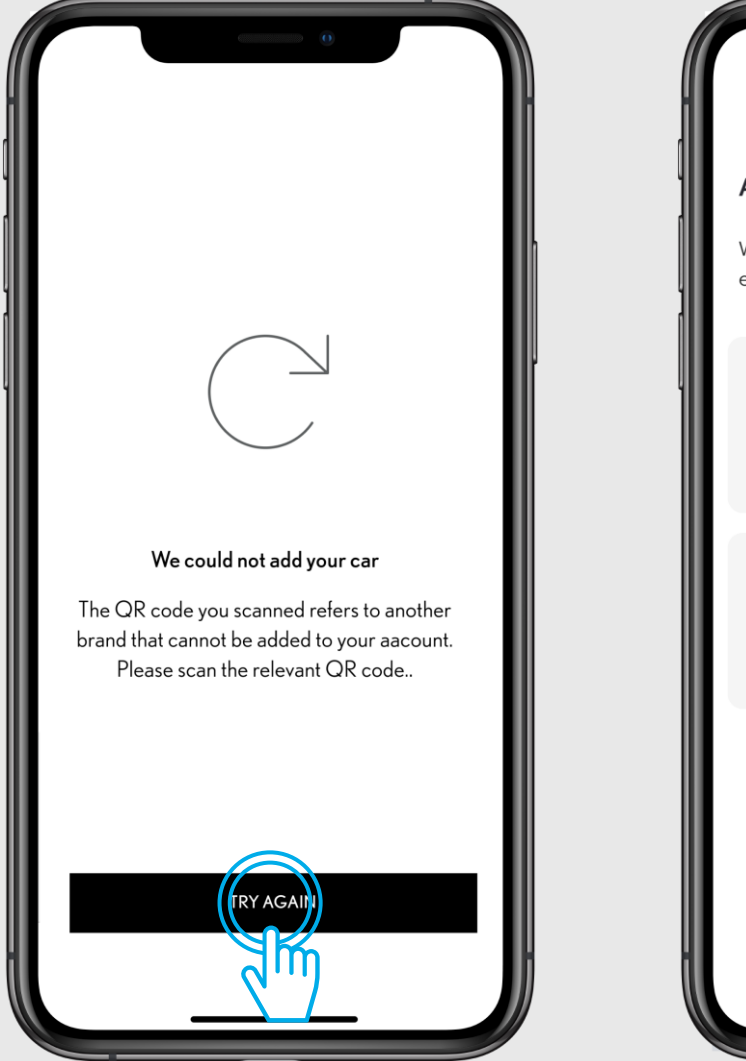

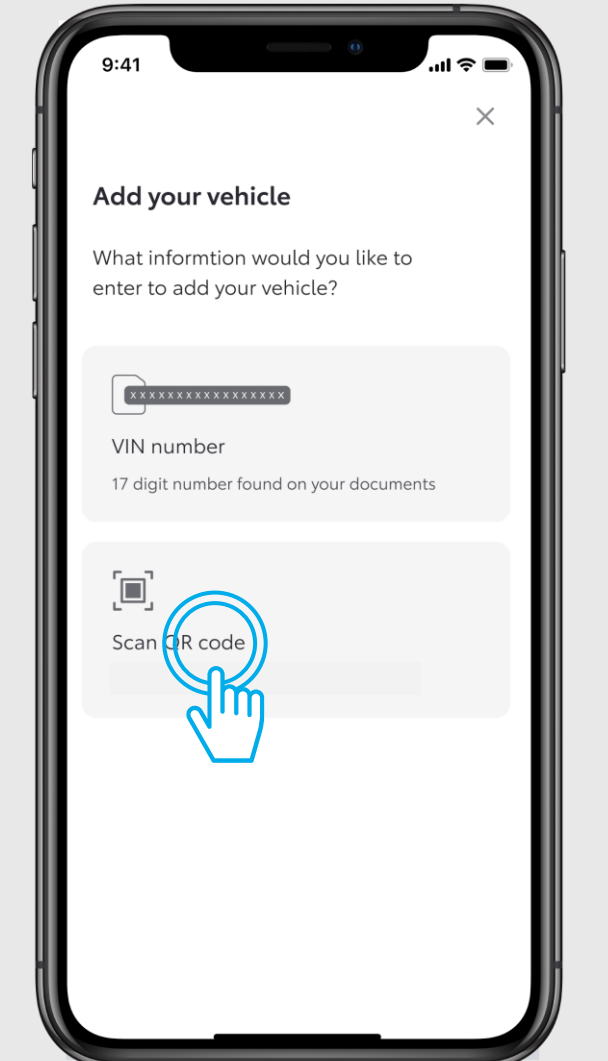

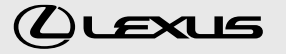

NX 450h+

4.670 km  $\Delta$ 

 $480%$ 

 $1 \t 2$ 

2.

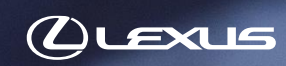

LEXUS LINK PARTIES AND RESERVED FOR THE RESERVED OF THE RESERVED OF THE RESERVED OF THE RESERVED OF THE RESERVED OF THE RESERVED OF THE RESERVED OF THE RESERVED OF THE RESERVED OF THE RESERVED OF THE RESERVED OF THE RESERV

# 2. QUICK REFERENCE: ACTIVATE SMART SERVICES

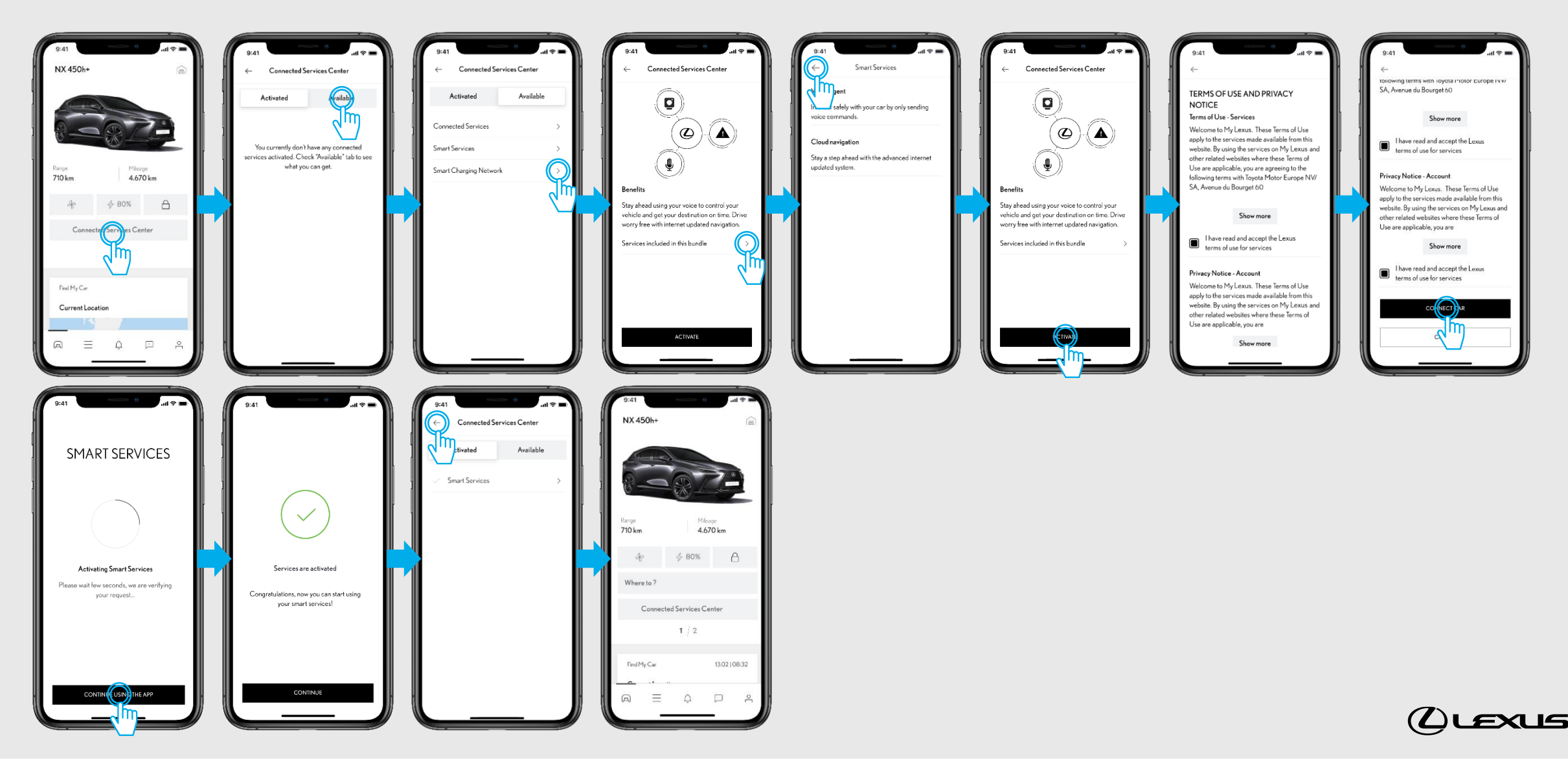

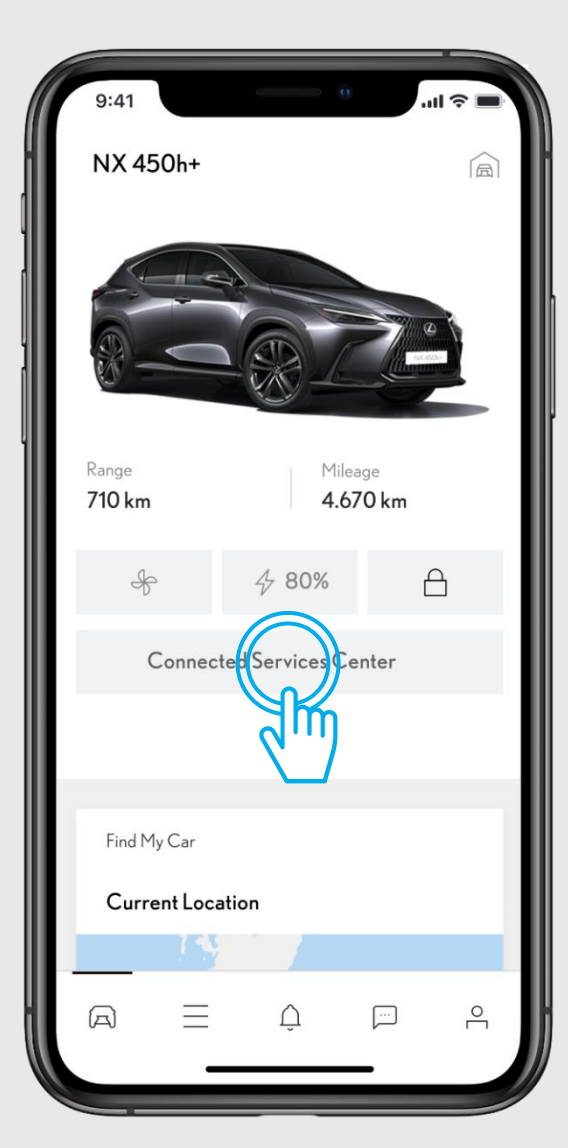

STEP<sub>1</sub>

Your app is connected to the car.

In car section, tap on "Connected Services Center".

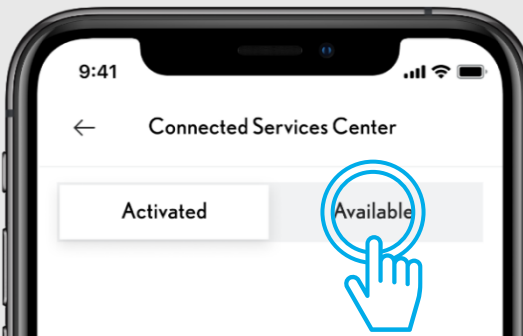

You currently don't have any connected services activated. Check "Available" tab to see what you can get.

## STEP 2

Go to "Available" tab to see all the available services.

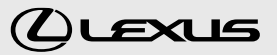

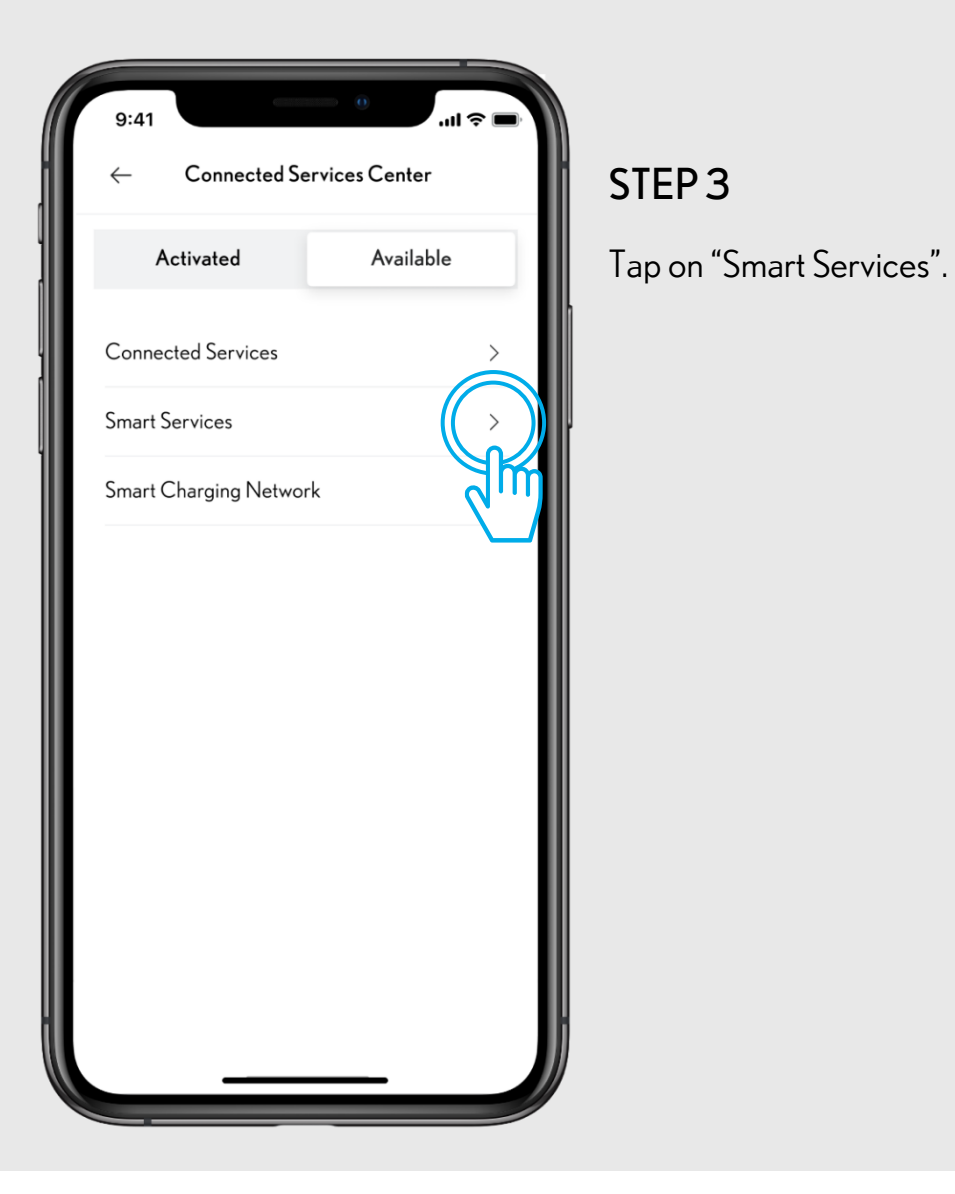

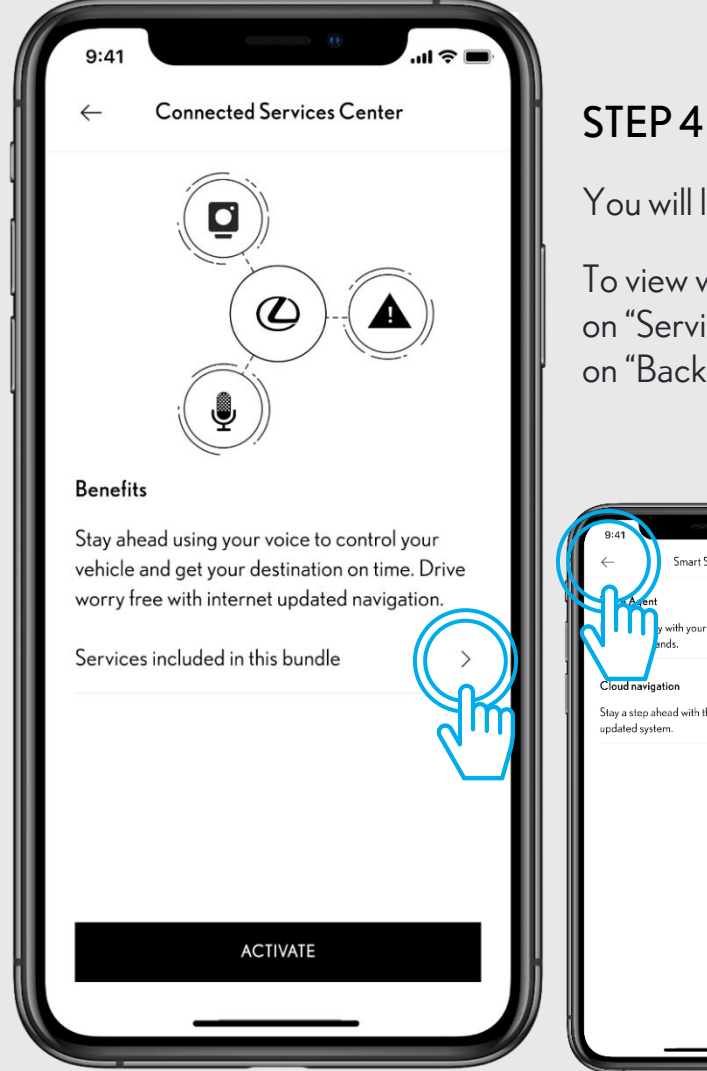

You will land on the service benefits view.

To view what is included in the package, tap on "Services included into this bundle". Tap on "Back" button to return to benefits view.

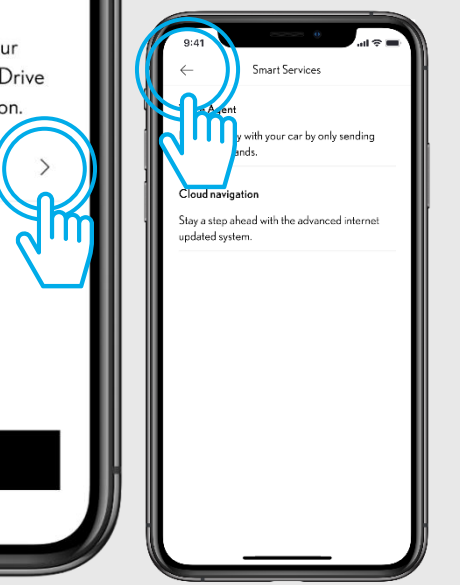

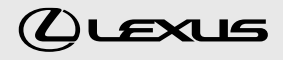

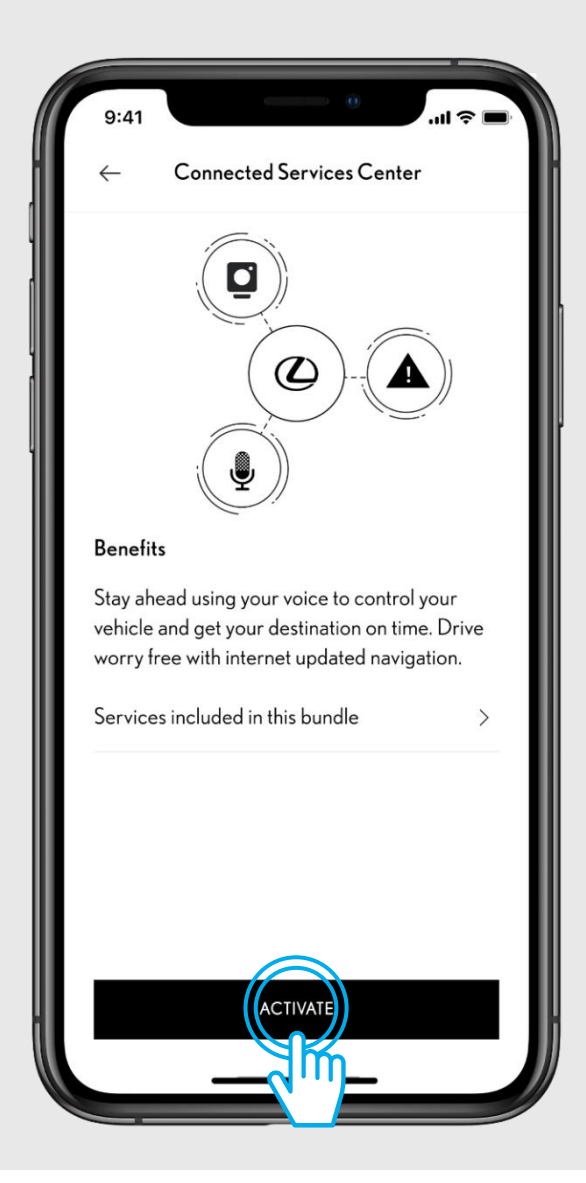

## STEP 5

Tap on "Activate" to enable the Smart Services in your car.

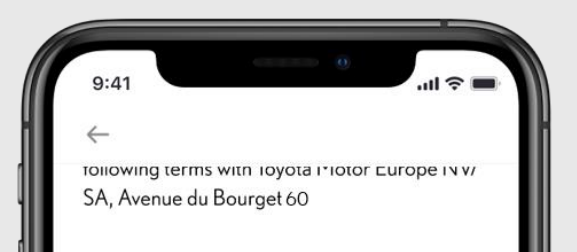

#### Show more

I have read and accept the Lexus  $\blacksquare$ terms of use for services

#### Privacy Notice - Account

Welcome to My Lexus. These Terms of Use apply to the services made available from this website. By using the services on My Lexus and other related websites where these Terms of Use are applicable, you are

Show more

I have read and accept the Lexus  $\blacksquare$ terms of use for services

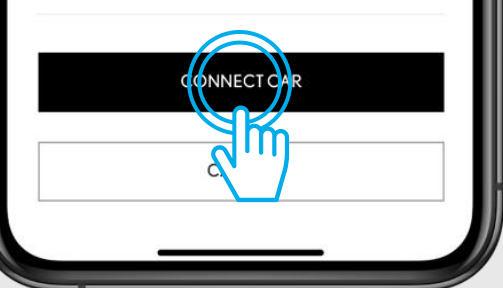

## STEP 6

Accept terms and conditions for enabling this service by tapping on "Connect car".

The system will activate the services in your car.

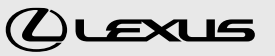

**SMART SERVICES Activating Smart Services** Please wait few seconds, we are verifying your request... CONTINUE USING THE APP

STEP 7

The system is activating the services.

You can tap "Continue using the app" to go back to Connected Services Center without losing the activation process.

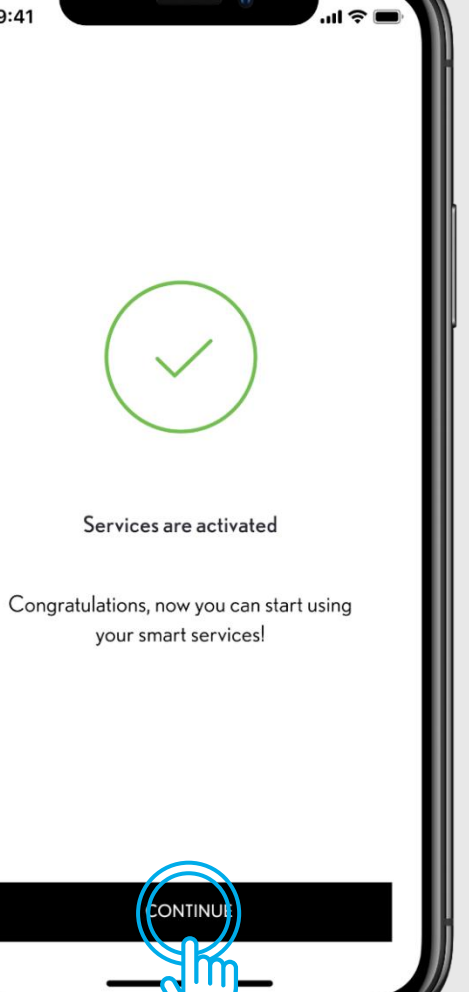

## STEP 8

Your Connected Services are activated, tap on "Continue".

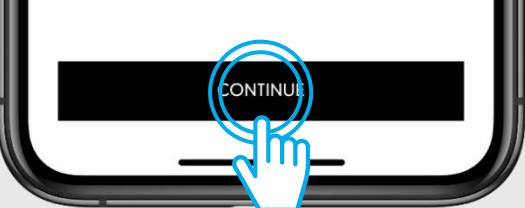

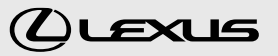

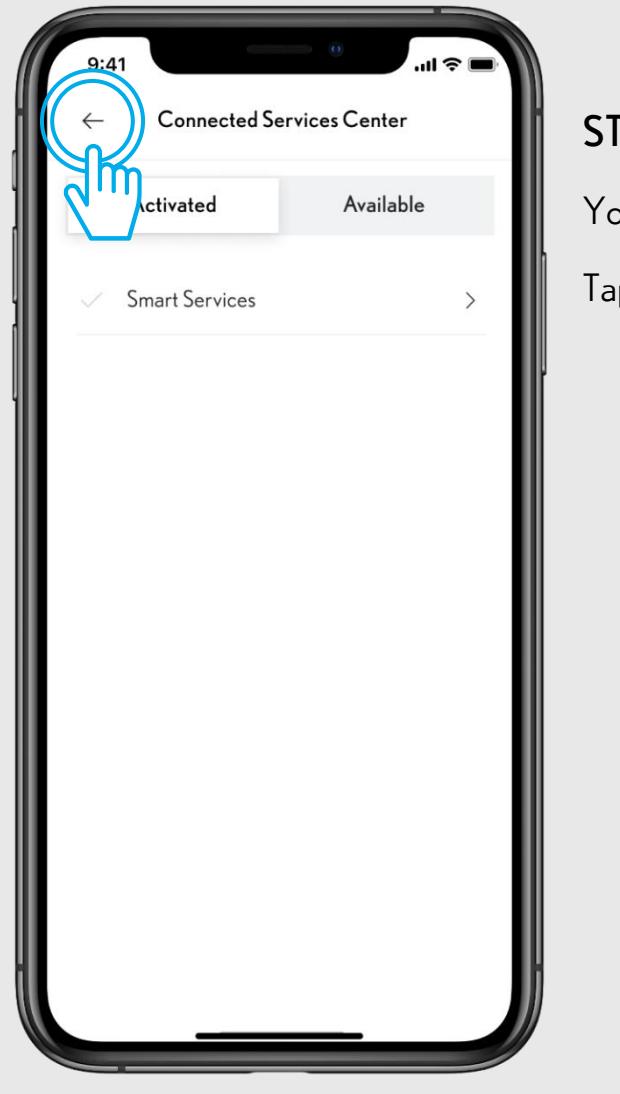

## STEP 9

Your Smart Services are activated.

Tap on "Back" button to return to car section.

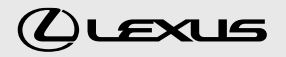

# 87

# ACTIVATE CONNECTED SERVICES

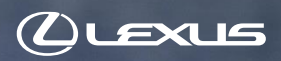

 $\backslash$ 

# 3.1. CONTINUATION FROM ADD VEHICLE (QR CODE/DIGIT CODE)

You have added the car in the app via QR code or Digit code

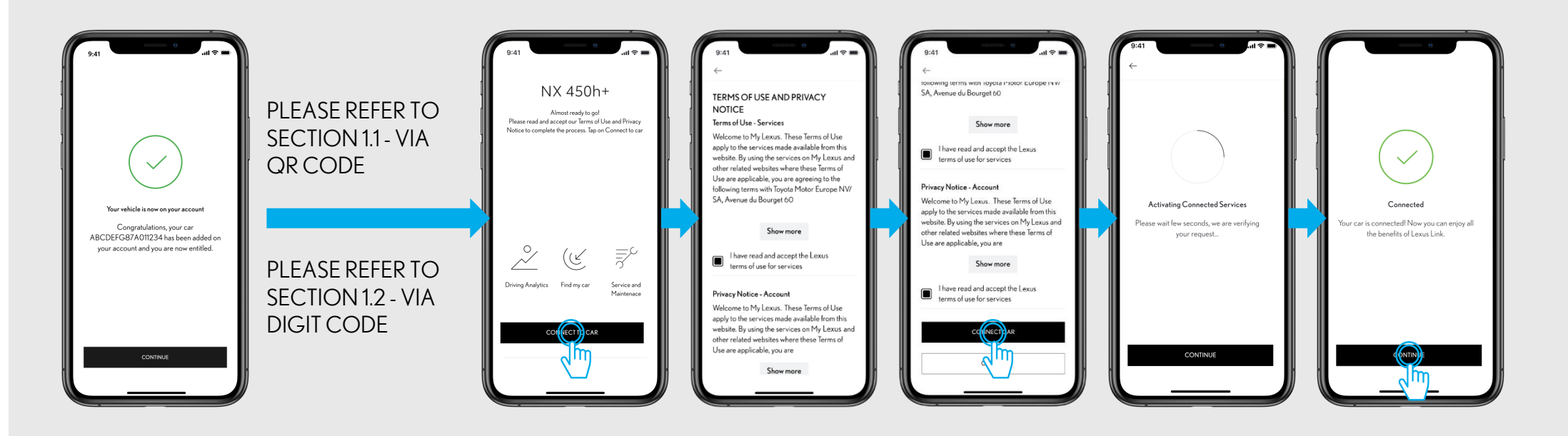

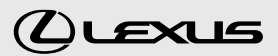

# 3.1. CONTINUATION FROM ADD VEHICLE

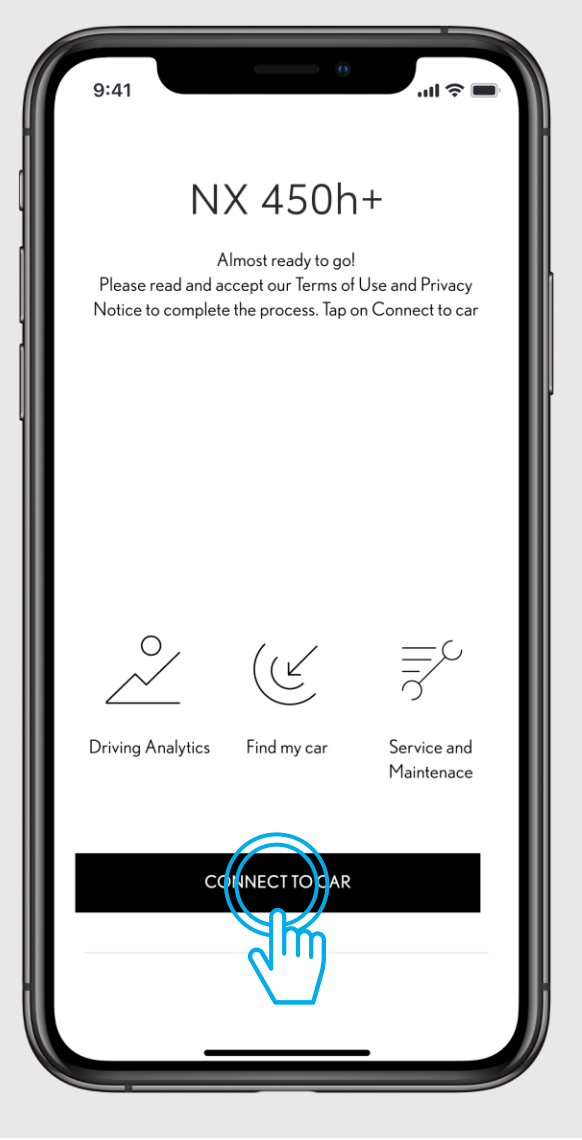

## STEP 1

You have already created an account and logged in the app.

You have added the car via QR code or Digit code.

If you have added your car via VIN, make sure you have authenticated your car via mileage input.

After above process, you will land on this welcome screen.

 $\mathbf{u} \in \mathbf{R}$ TOITOWING TEFMS WITH TOYOTA PROTOP CUPOPE IN VI SA, Avenue du Bourget 60

#### Show more

I have read and accept the Lexus  $\blacksquare$ terms of use for services

#### Privacy Notice - Account

Welcome to My Lexus. These Terms of Use apply to the services made available from this website. By using the services on My Lexus and other related websites where these Terms of Use are applicable, you are

Show more

I have read and accept the Lexus  $\blacksquare$ terms of use for services

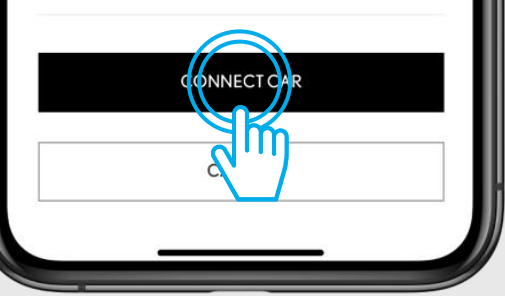

## STEP 2

Accept terms and conditions to activate the services.

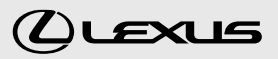

# 3.1. CONTINUATION FROM ADD VEHICLE

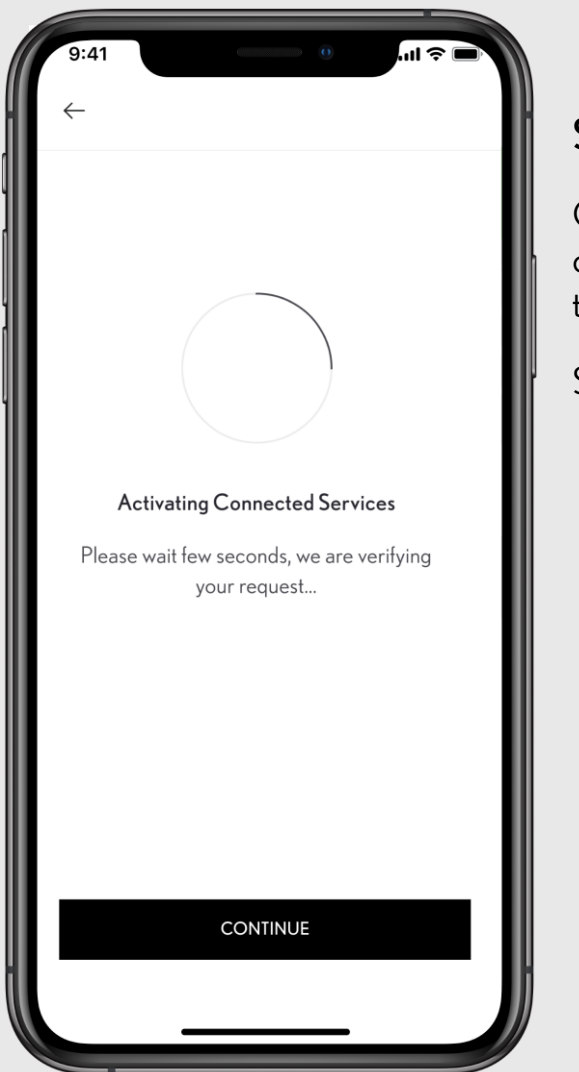

## STEP 3

Once you accept terms and conditions the system will activate the Connected Services.

Stay on this view.

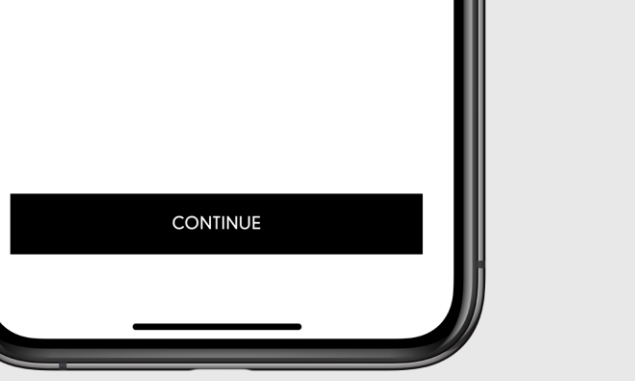

Connected

Your car is connected! Now you can enjoy all

the benefits of Lexus Link.

## STEP 4

Your Connected Services are activated.

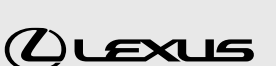

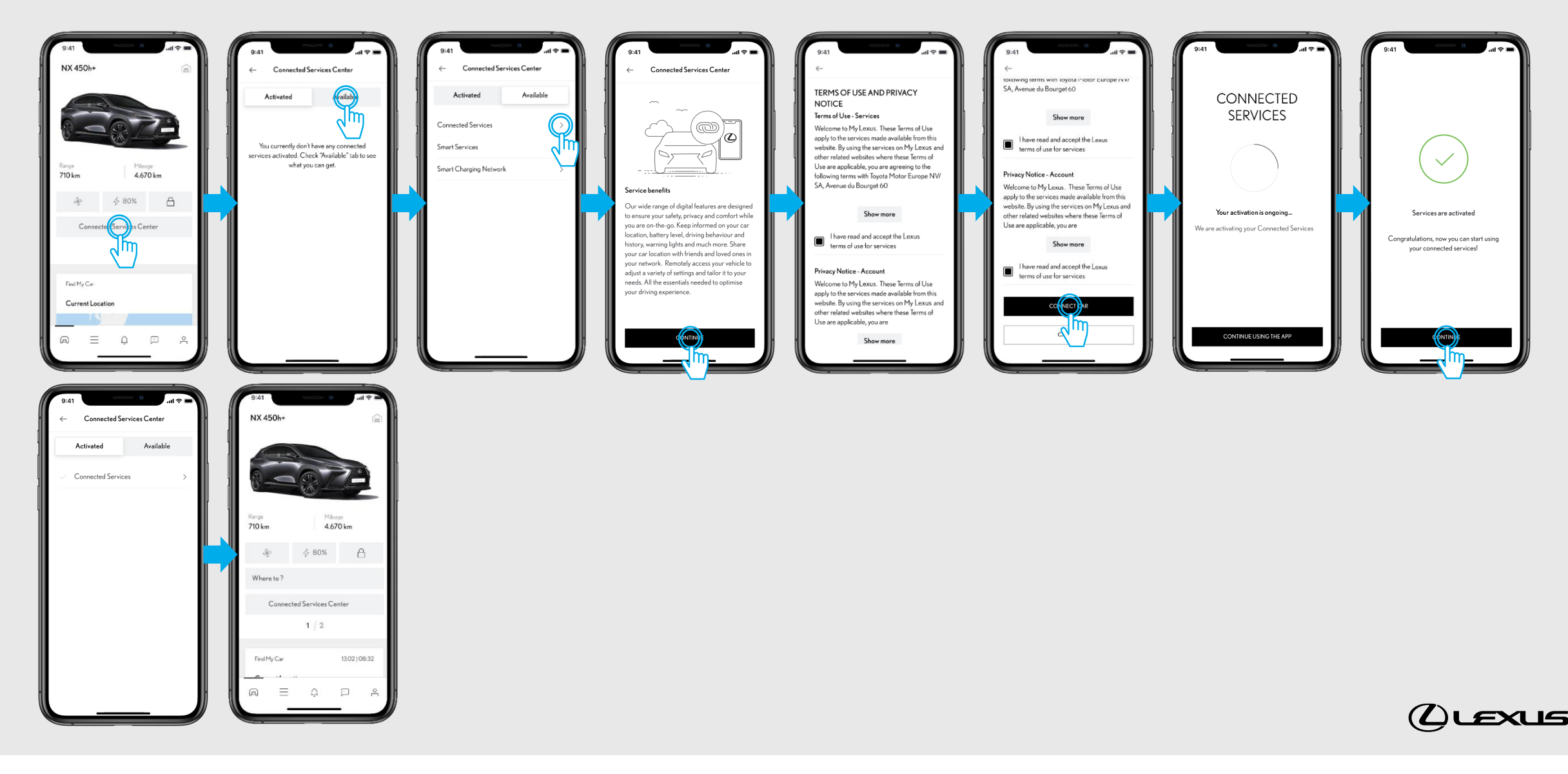

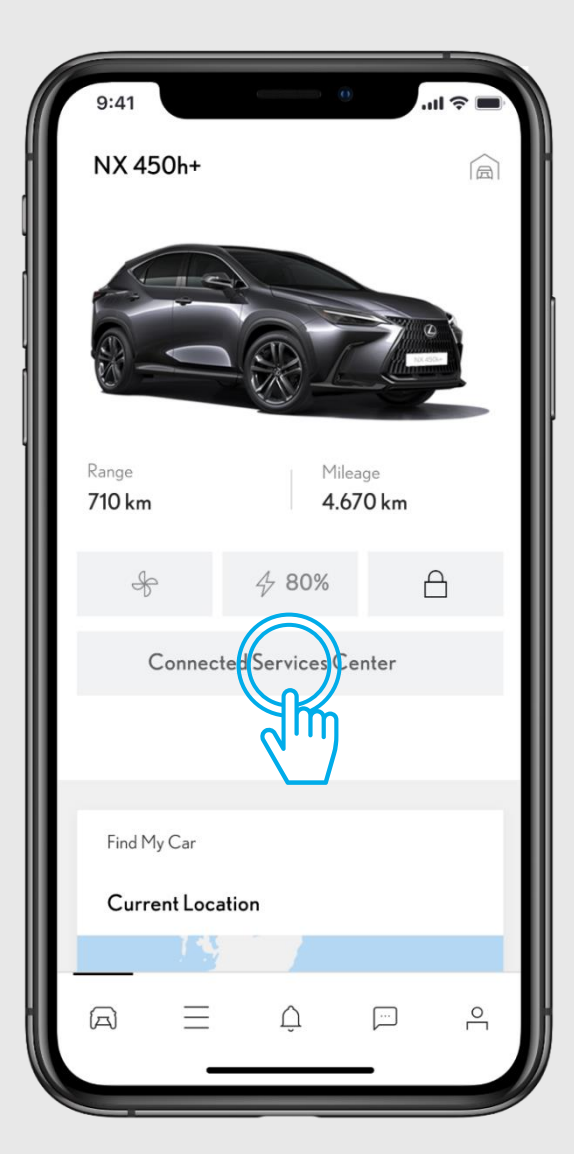

## STEP<sub>1</sub>

In car section, tap on "Connected Services Center".

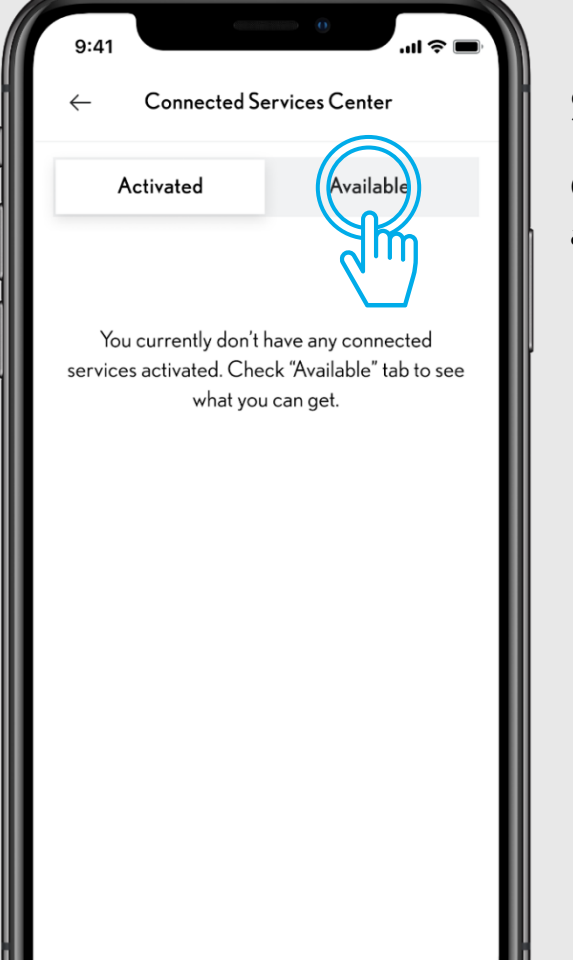

## STEP 2

Go to available tab to see all the available services.

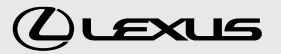

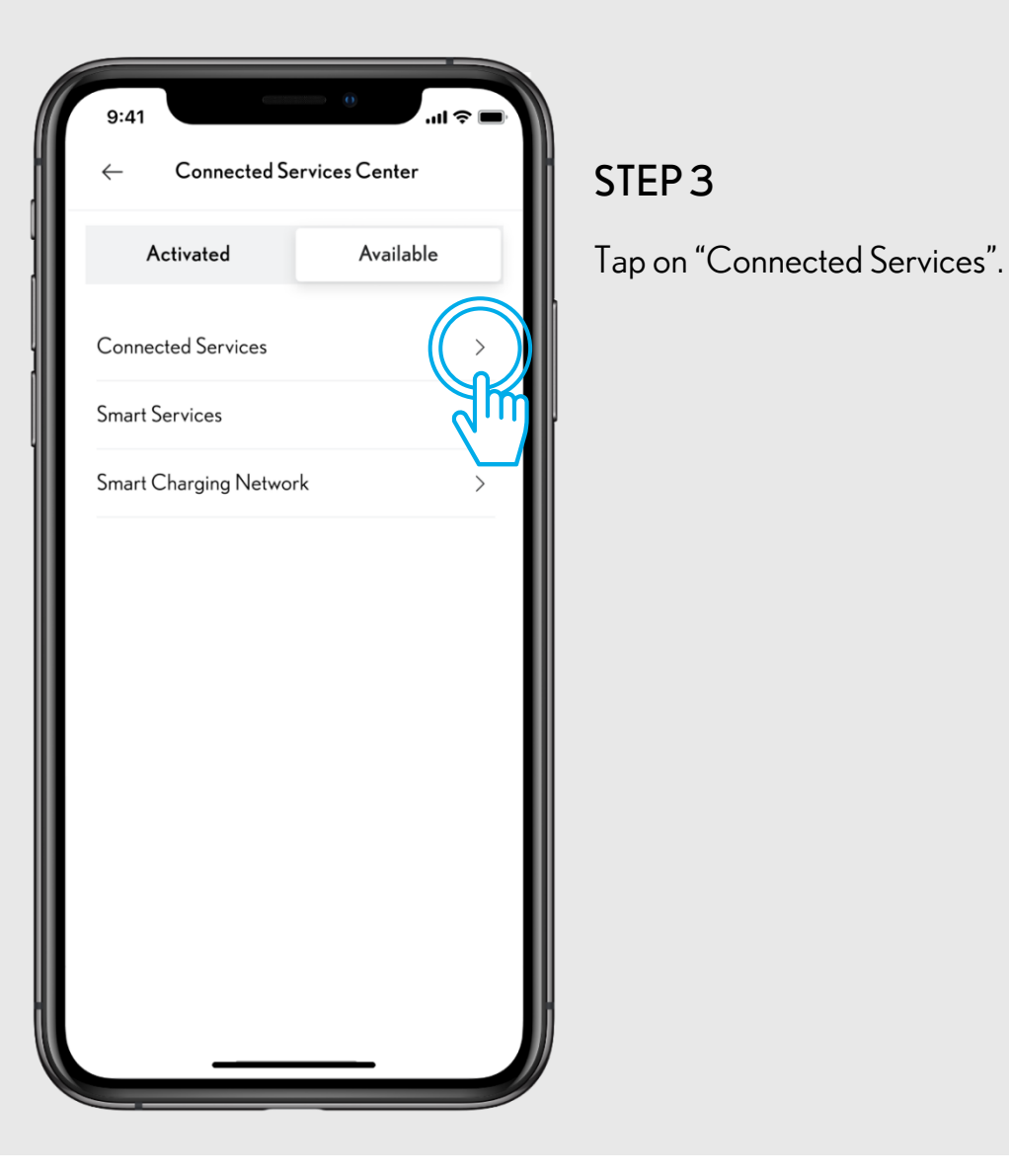

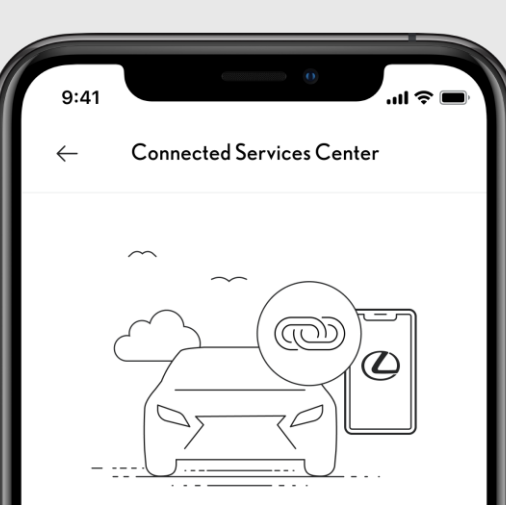

#### Service benefits

Our wide range of digital features are designed to ensure your safety, privacy and comfort while you are on-the-go. Keep informed on your car location, battery level, driving behaviour and history, warning lights and much more. Share your car location with friends and loved ones in your network. Remotely access your vehicle to adjust a variety of settings and tailor it to your needs. All the essentials needed to optimise your driving experience.

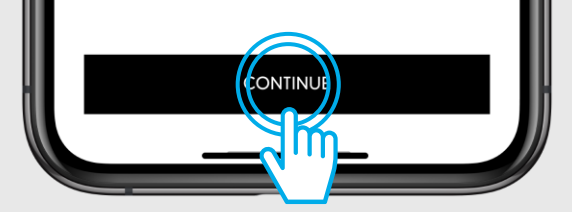

## STEP 4

You will land on the service benefits view.

Tap on "Continue" to activate the service.

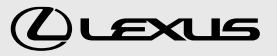

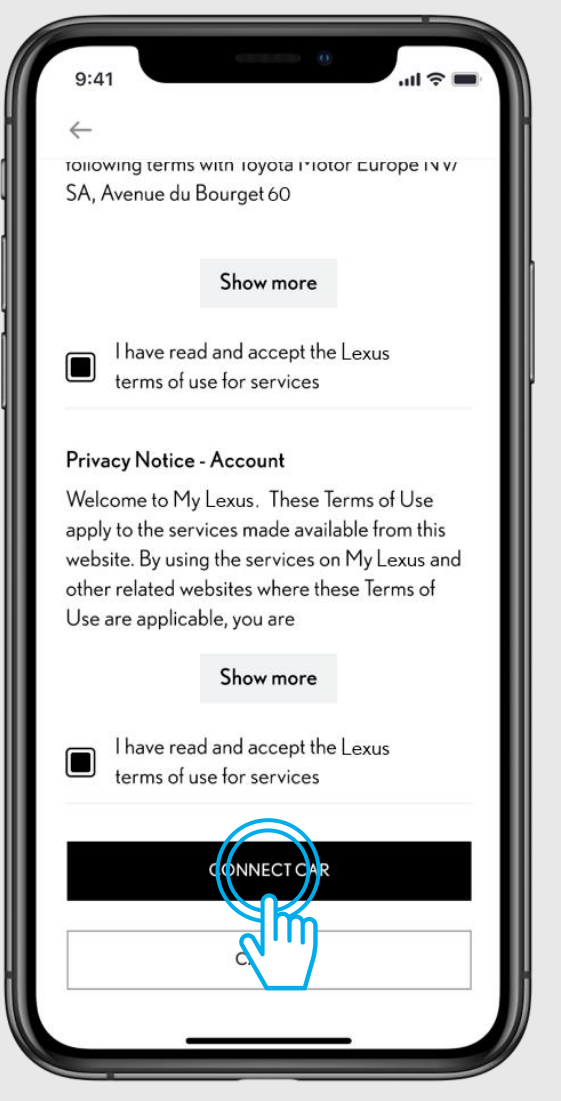

## STEP 5

Accept terms and conditions to enable this service by tapping on "Connect car".

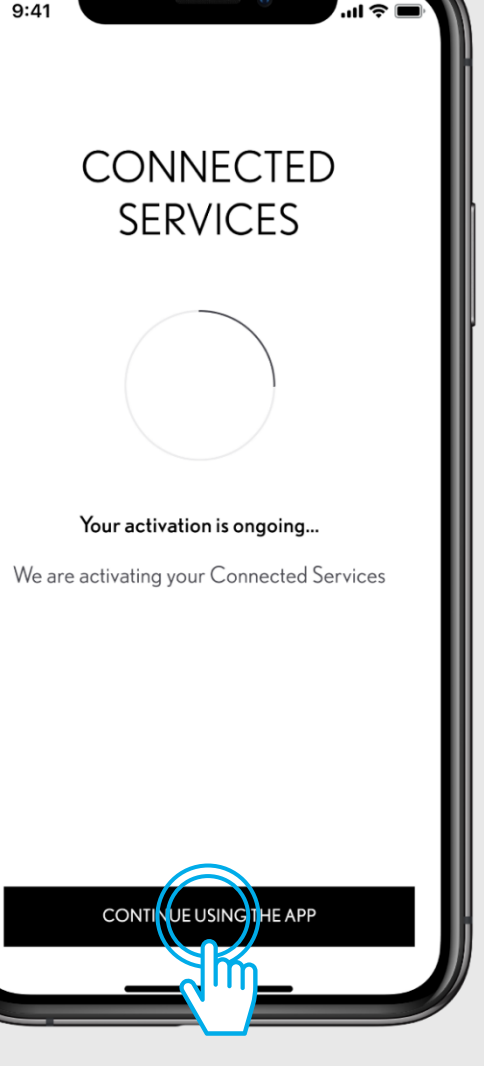

## STEP 6

The system will activate the services.

You can tap "Continue using the App".

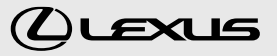

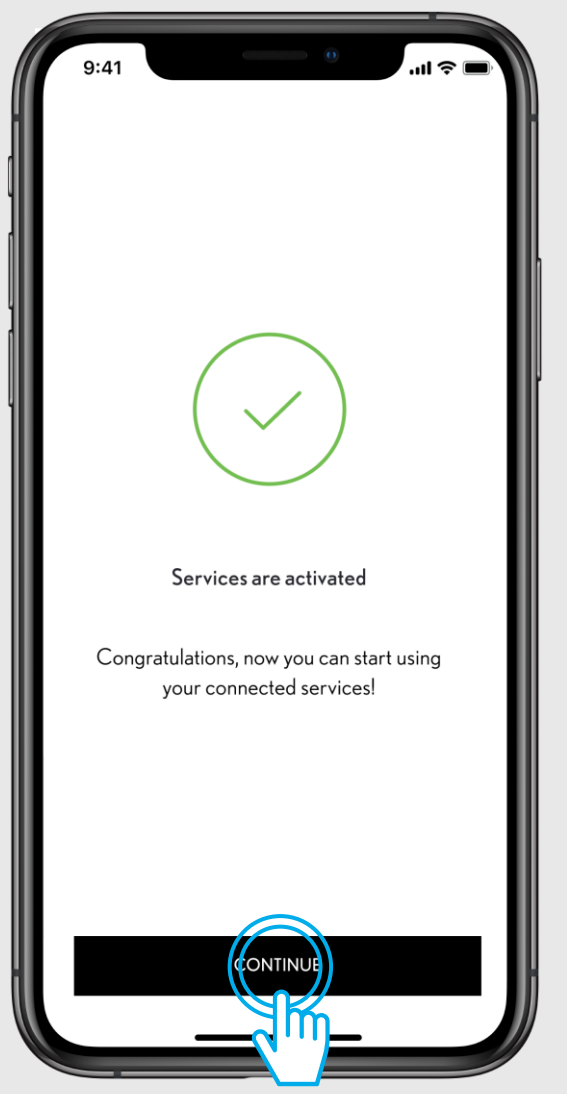

## STEP 7

Your Connected Services are activated, tap on "Continue" to Connected Services Center.

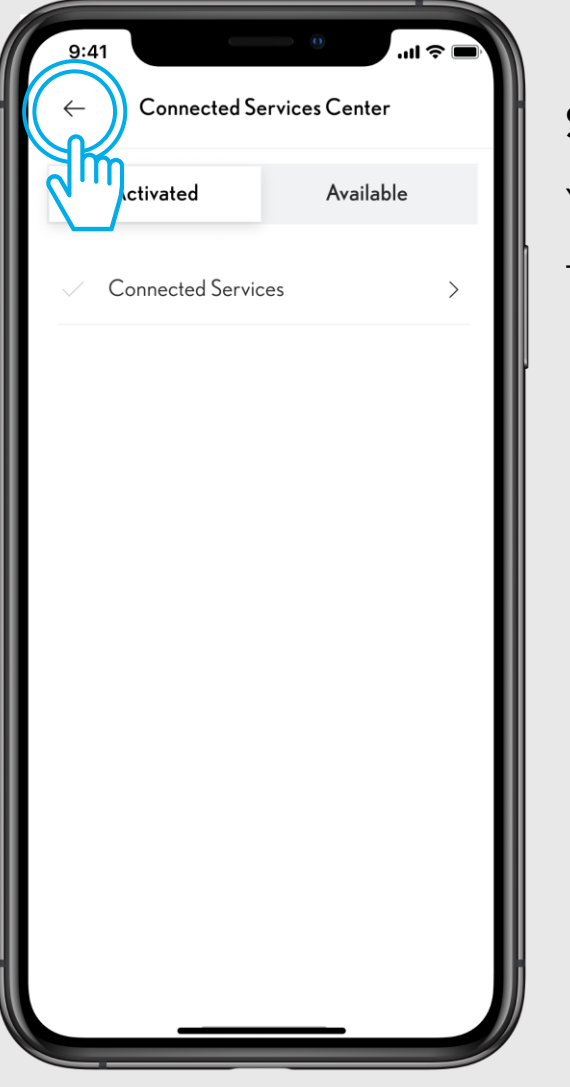

## STEP 8

Your Connected Services are activated.

Tap on "Back" button to return to car section.

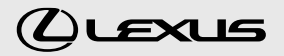

4.

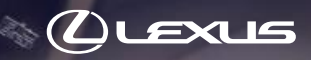

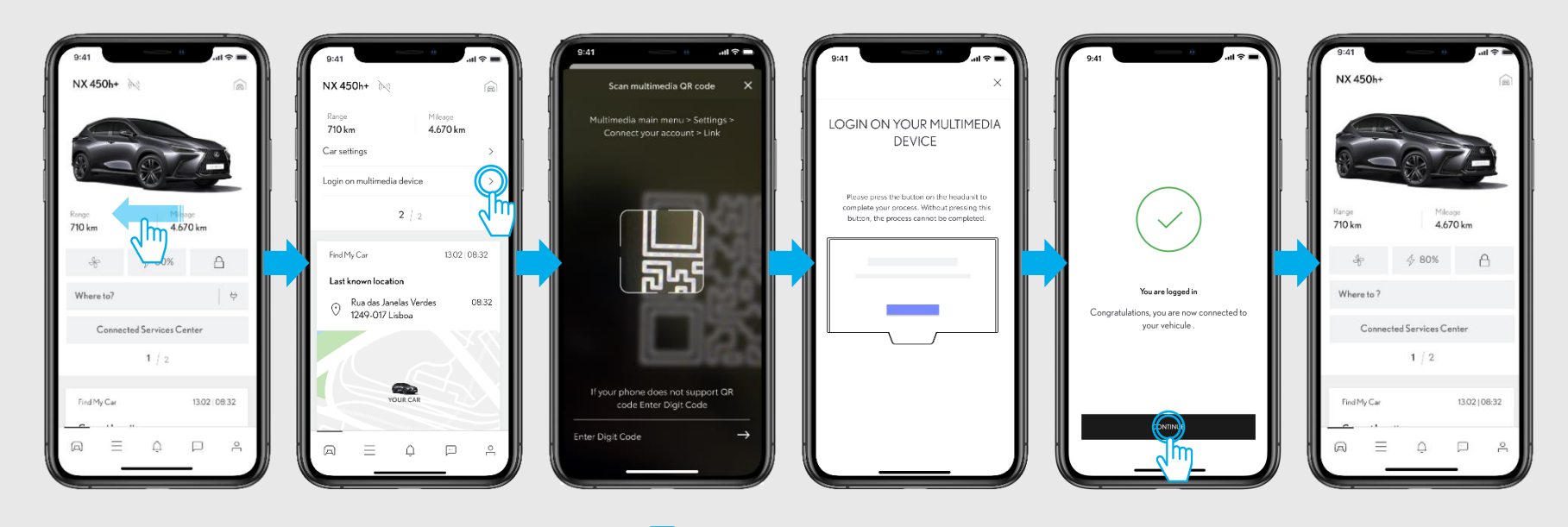

PLEASE REFER TO SECTION 1.2 - VIA DIGIT CODE

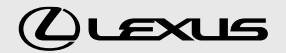

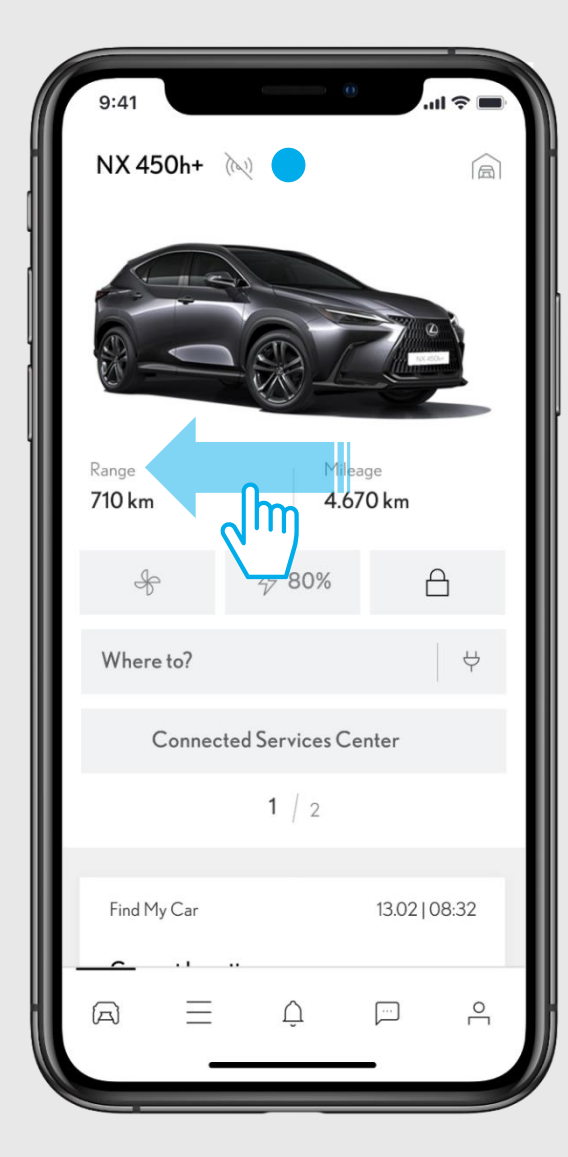

## STEP<sub>1</sub>

In car section scroll the top view horizontally to go to view 2.

The  $\bigcirc$  icon indicates that your app and car are not linked. You need to login to pair the app with the car.

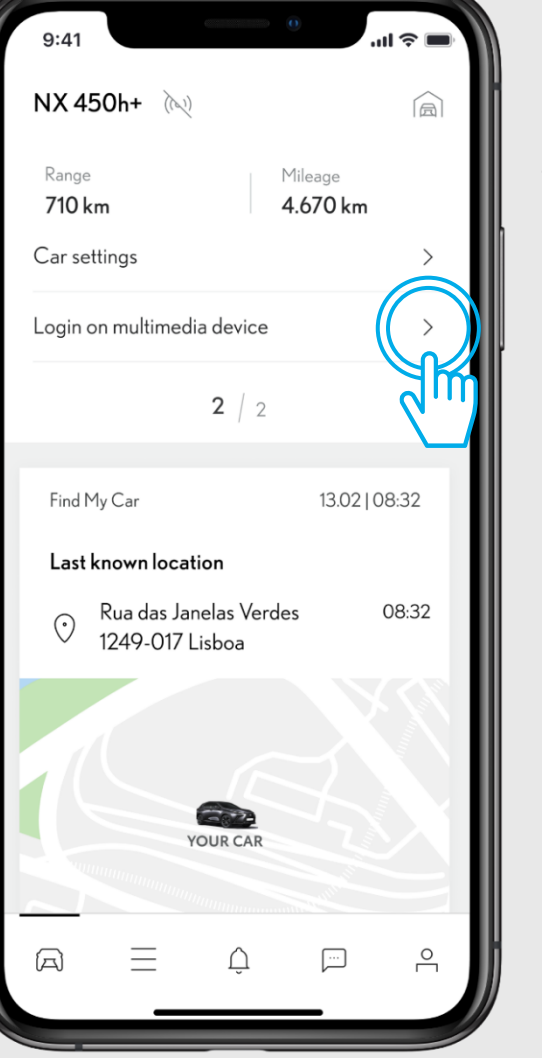

### STEP 2

Tap on "Login on multimedia device".

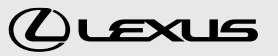

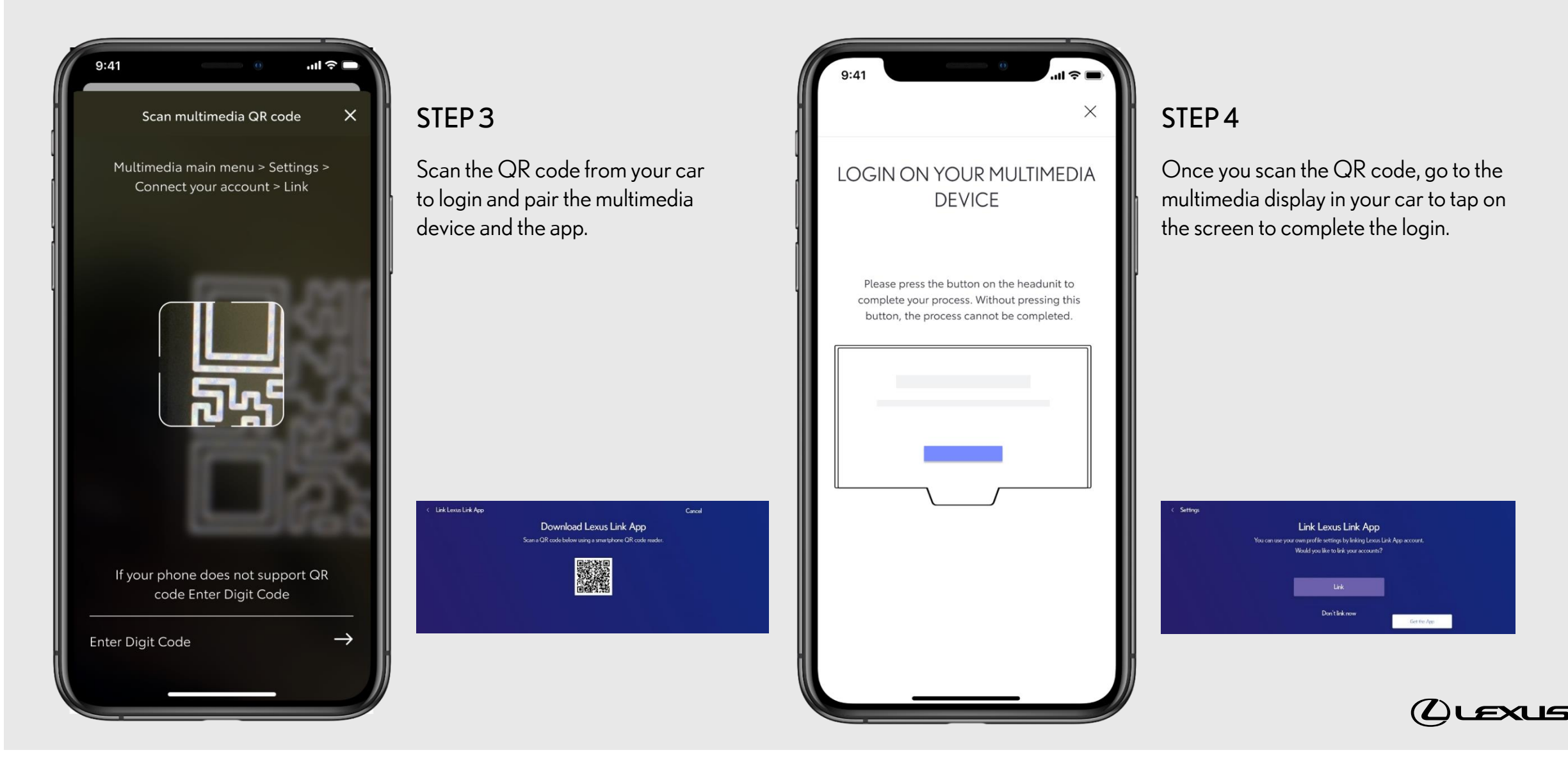

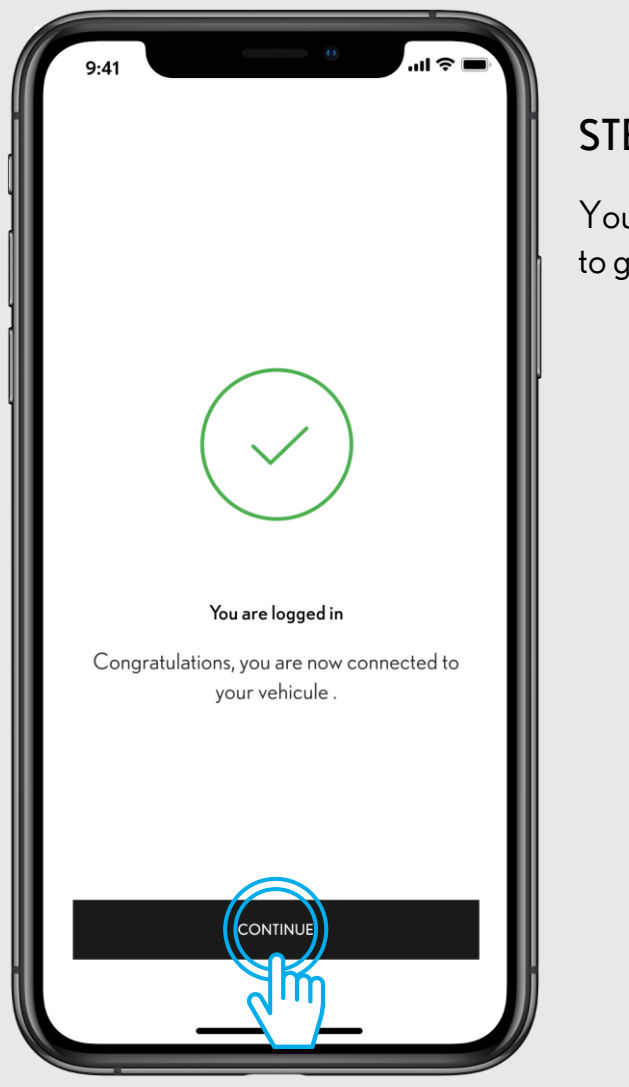

## STEP 5

You are logged in. Tap "Continue" to go back to car section.

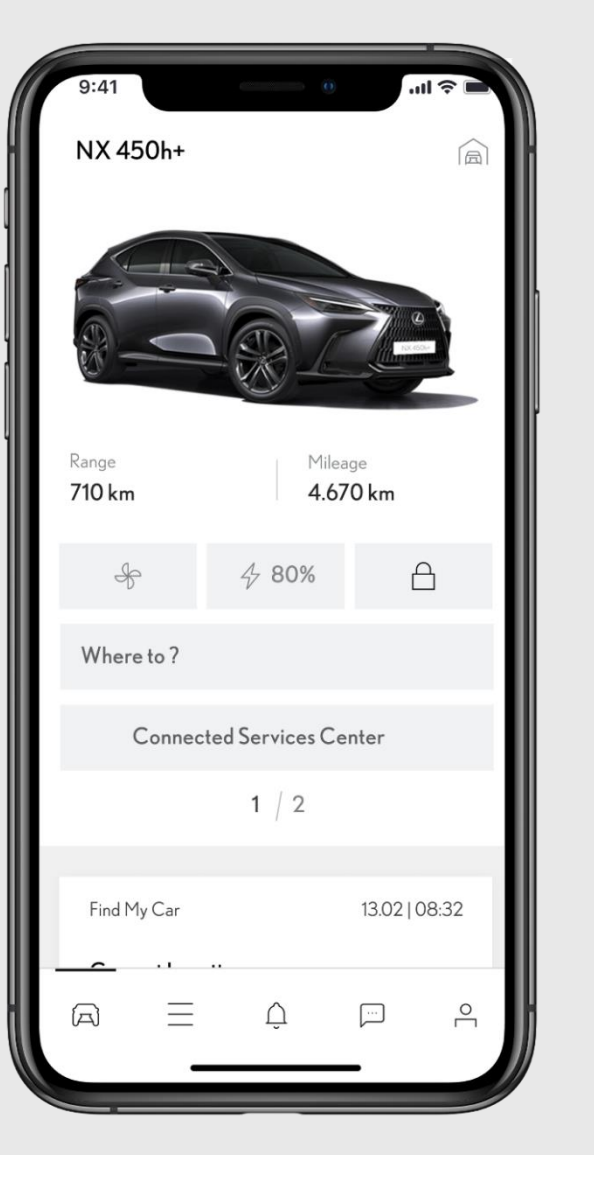

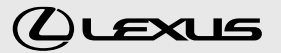

5.

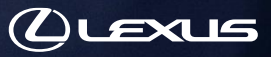

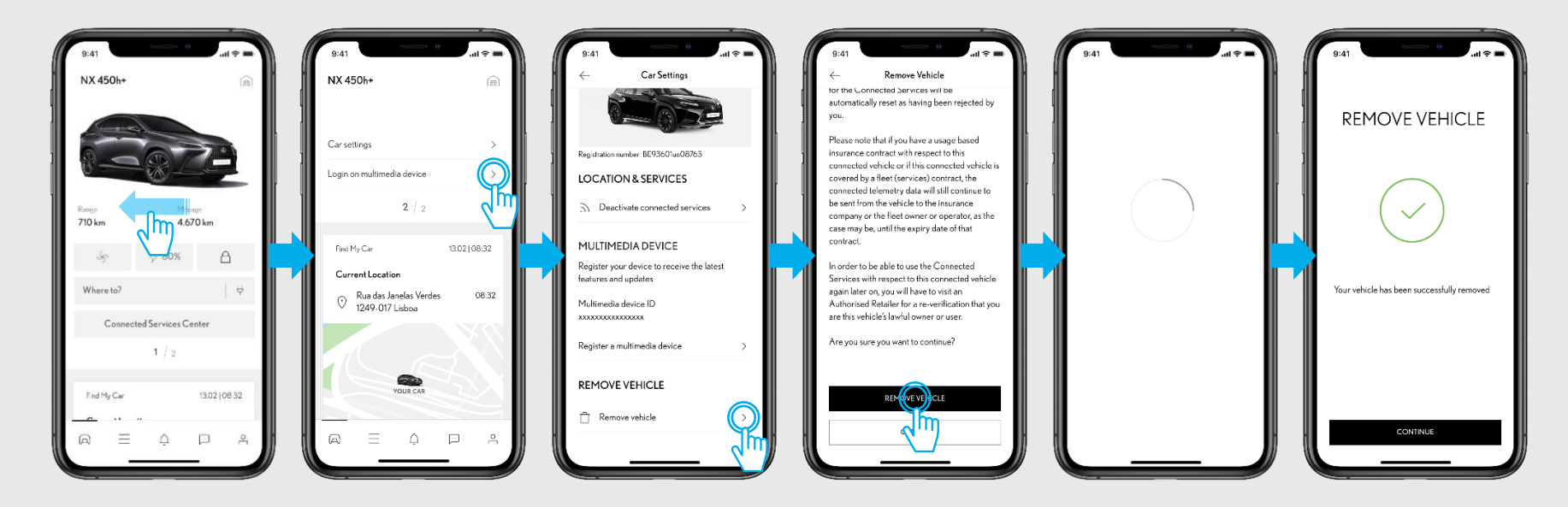

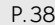

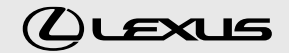

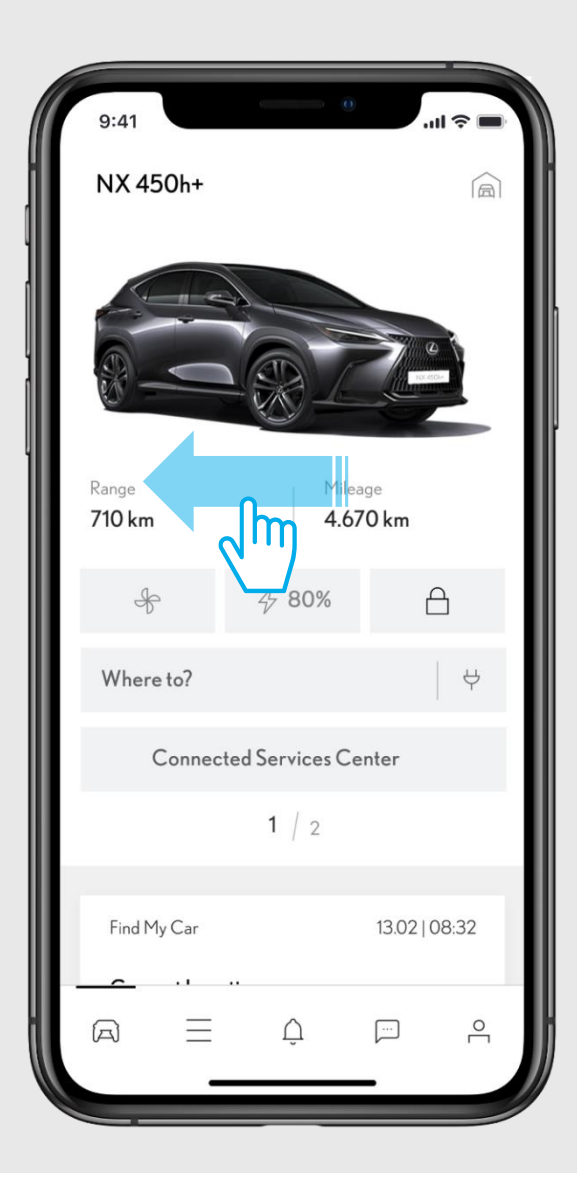

STEP<sub>1</sub>

On car section swipe the screen to find Settings entry.

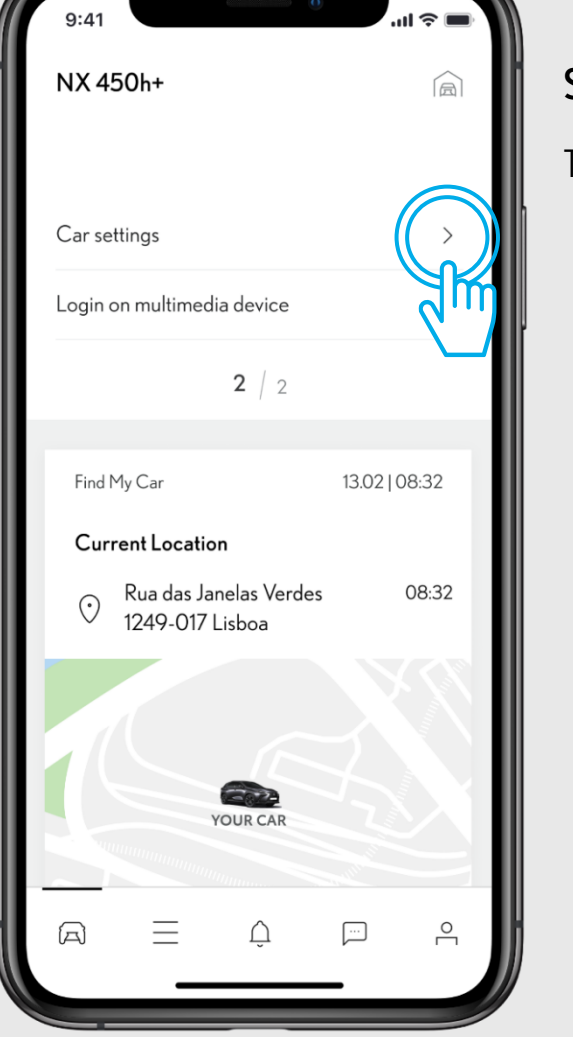

STEP 2 Tap on "Car settings".

 $Q$ Lexus

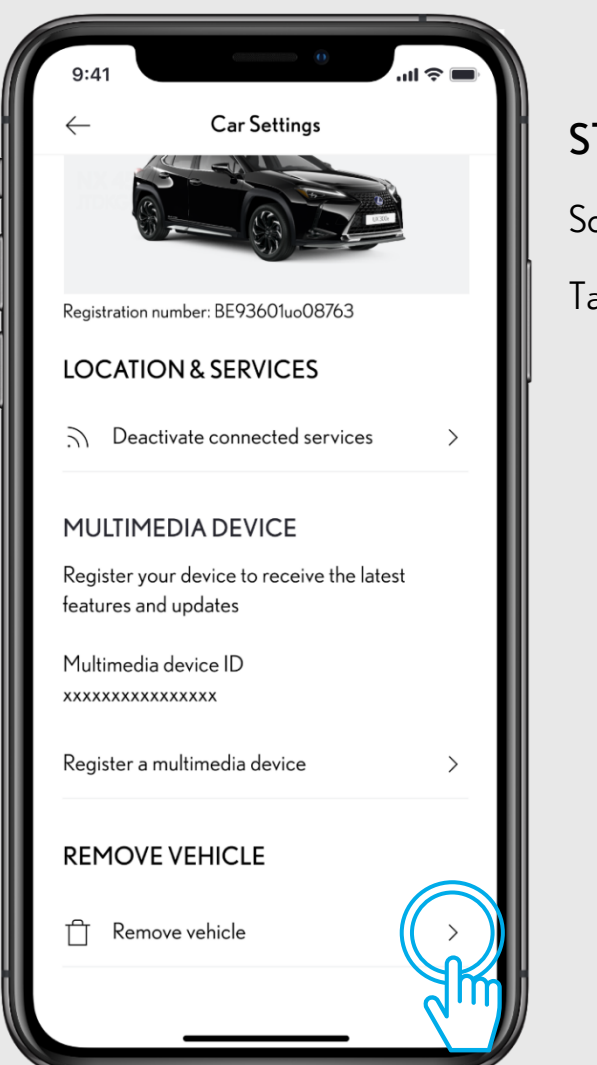

## STEP 3

Scroll down to "Remove vehicle".

Tap on "Remove vehicle".

 $\mathbf{u} \approx 0$ **Remove Vehicle** tor the Connected Services will be automatically reset as having been rejected by you.

Please note that if you have a usage based insurance contract with respect to this connected vehicle or if this connected vehicle is covered by a fleet (services) contract, the connected telemetry data will still continue to be sent from the vehicle to the insurance company or the fleet owner or operator, as the case may be, until the expiry date of that contract.

In order to be able to use the Connected Services with respect to this connected vehicle again later on, you will have to visit an Authorised Retailer for a re-verification that you are this vehicle's lawful owner or user.

Are you sure you want to continue?

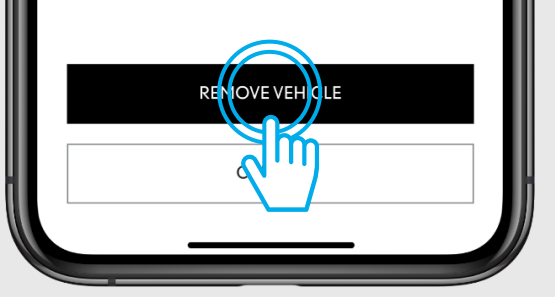

## STEP 4

Scroll down to "Remove vehicle".

Tap on "Remove vehicle".

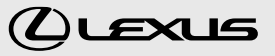

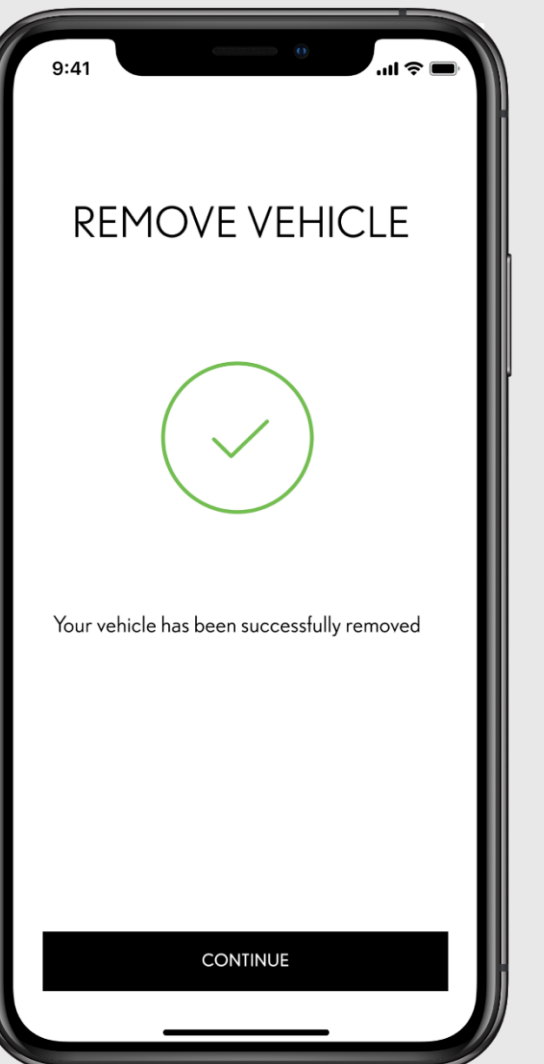

STEP 5

The system asks you to confirm removal of your car and data.

Tap again on "Remove vehicle".

Your car is removed and your subscriptions to services are terminated.

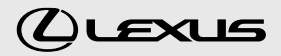

6.

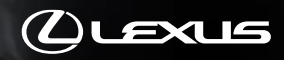

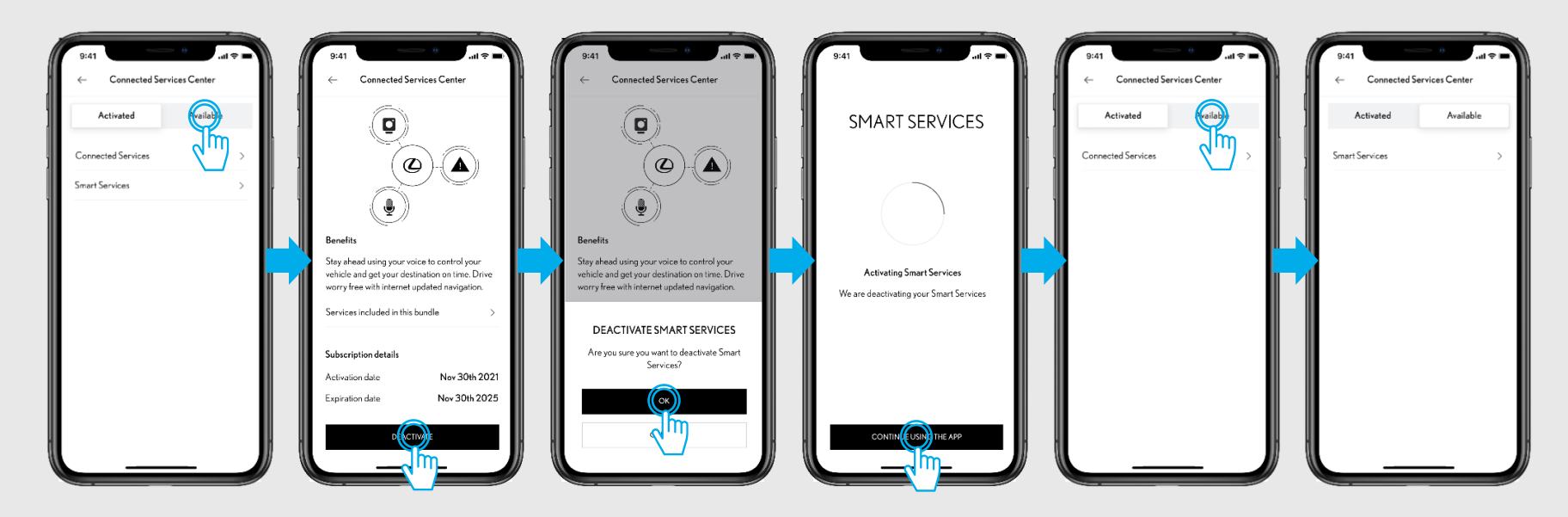

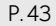

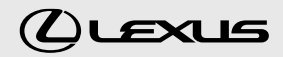

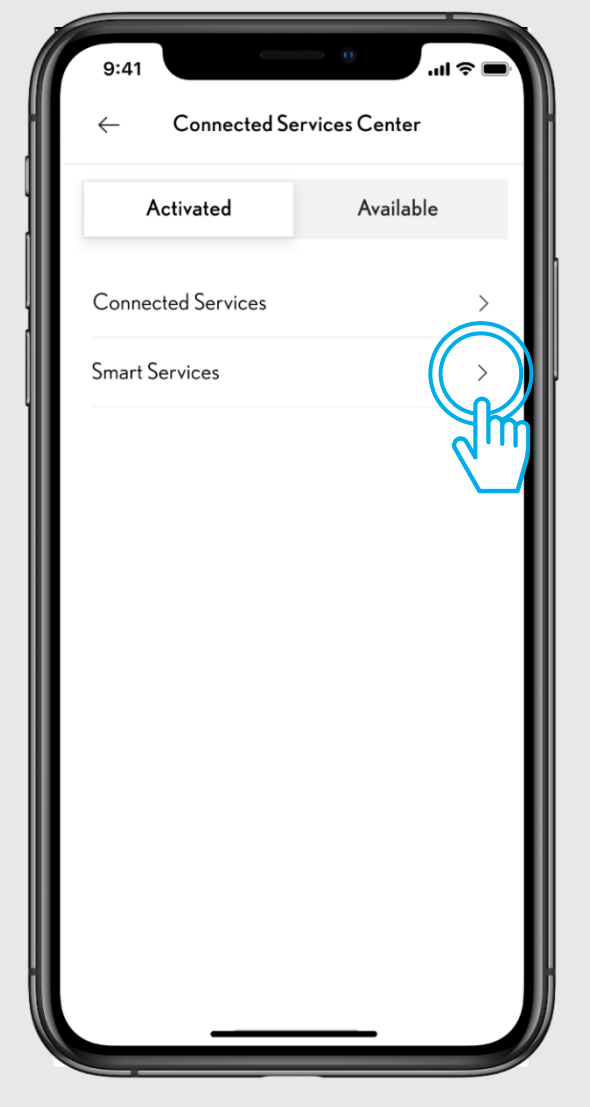

## STEP 1

In the "Connected Services Center" under the "Activated" tab you will find the activated services such as "Smart Services". To disable any of them tap on the service.

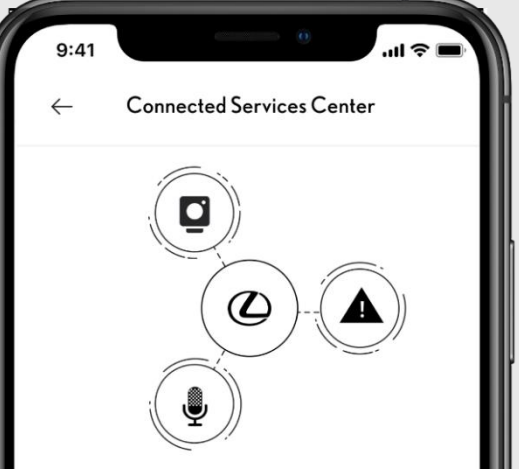

#### **Benefits**

Stay ahead using your voice to control your vehicle and get your destination on time. Drive worry free with internet updated navigation.

Services included in this bundle

Subscription details Nov 30th 2021 Activation date Expiration date

Nov 30th 2025

## STEP 2

To disable it tap on the "Deactivate" button.

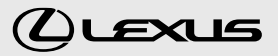

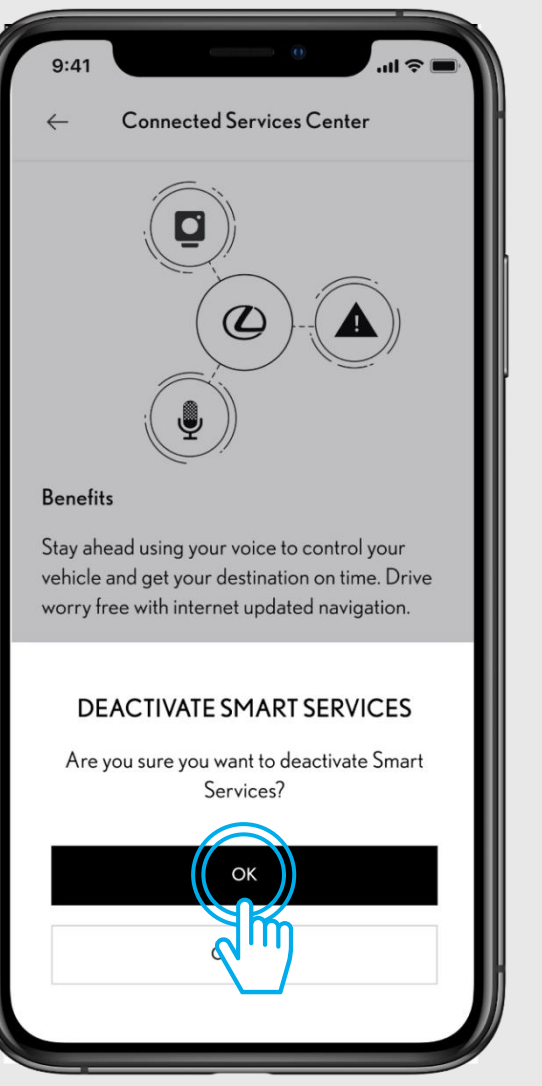

## STEP 3

A screen appears asking you to confirm.

Tap "OK".

The service will no longer be appearing in "Activated" tab but in "Available".

You can always re-activate via the "Available" tab.

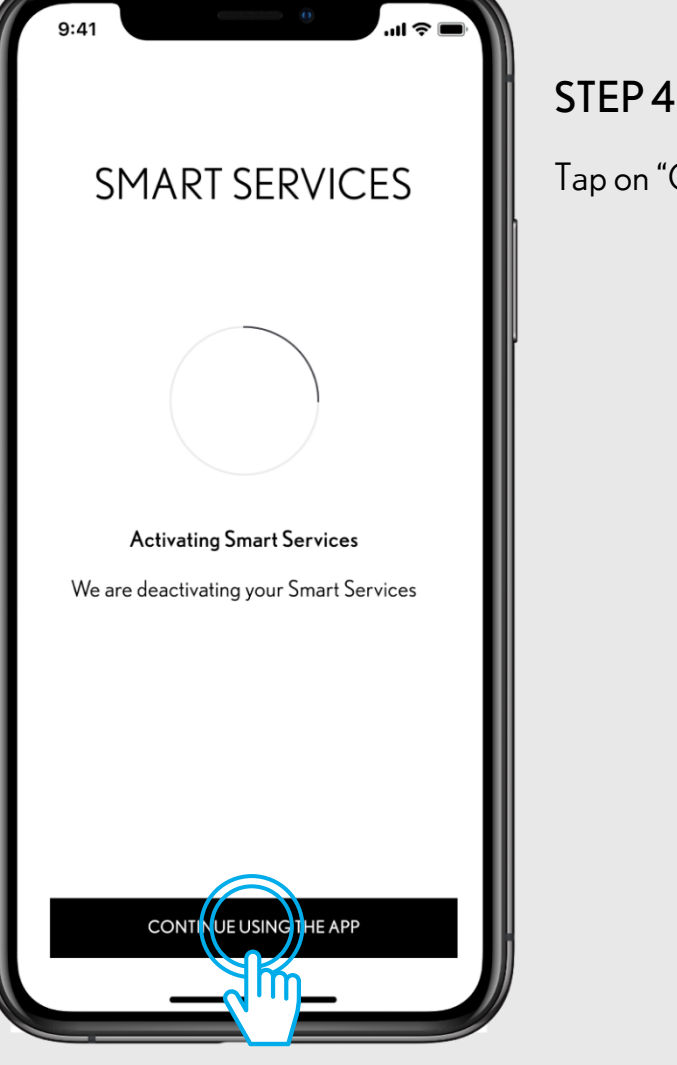

Tap on "Continue using the app".

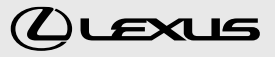

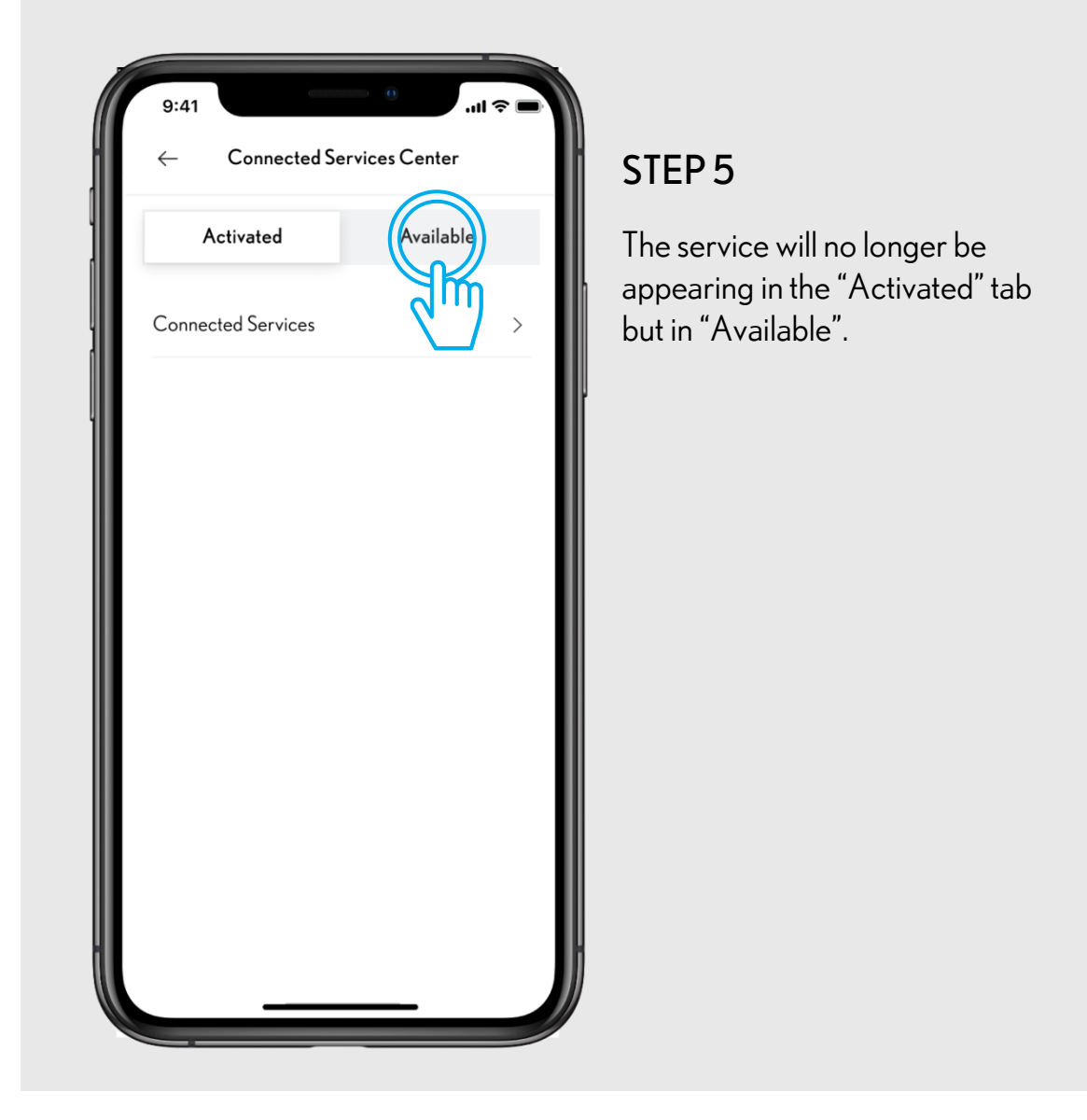

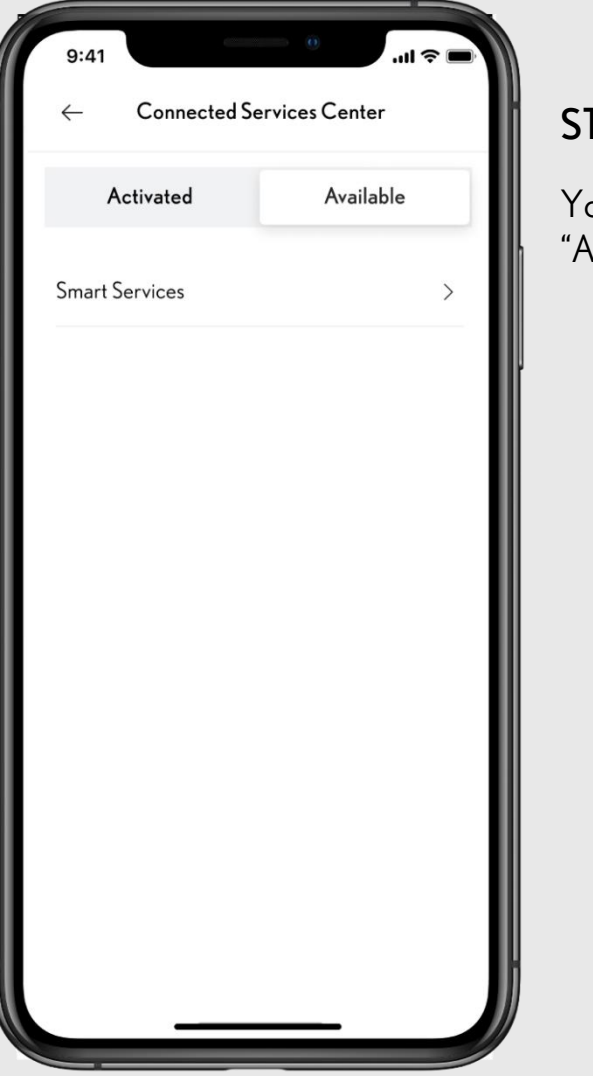

## TEP<sub>6</sub>

ou can always re-activate via the "Available" tab.

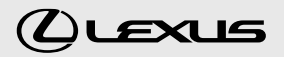

More about the NX: lexus.eu/NX youtube.com/LexusEurope twitter.com/Lexus\_EU

© 2022 Lexus Europe\* reserves the right to alter any details of specifications and equipment without notice. Details of specifications and equipment are also subject to change to suit local conditions and requirements. Please enquire at your local Lexus Authorised Retailer of any such changes that might be required for your area.

Note: vehicles pictured and specifications detailed in this brochure may vary from models and equipment available in your area. Vehicle body colour might differ slightly from the printed photos in this brochure.

For further information please visit our website: www.lexus.eu

Taking care of the environment is a priority for Lexus. We take many measures to ensure that during the lifecycles of our vehicles – from design, production, distribution, sales and service to end-of-life – their environmental impact is minimised. Your retailer will be happy to provide more information on end-of-life vehicle requirements.

\* Lexus Europe is a division of Toyota Motor Europe NV/SA.